# **Table of Contents**

| Part I   | What's New                                                        | 1  |
|----------|-------------------------------------------------------------------|----|
| Part II  | General Information                                               | 4  |
| 1        | Overview                                                          | 4  |
| 2        | Features                                                          | 5  |
| 3        | Compatibility                                                     | 9  |
| 4        | Requirements                                                      | 12 |
| 5        | Licensing                                                         | 12 |
| 6        | Getting Support                                                   | 16 |
| Part III | Using ODBC Driver                                                 | 18 |
| 1        | Installation                                                      | 18 |
|          | Windows                                                           |    |
| •        | Silent                                                            |    |
| 2        | Product Activation                                                |    |
|          | Obtaining Activation Key                                          |    |
|          | Where to See the License Information?                             |    |
| 3        | Connecting to Salesforce Marketing Cloud via ODBC Driver          | 30 |
|          | User/Password Authentication                                      |    |
|          | App Center Client Authentication                                  |    |
| 4        | Connection String Parameters                                      |    |
| 5        | Enabling ODBC Tracing                                             |    |
| 6        | Supported Data Types - ODBC Driver for Salesforce Marketing Cloud |    |
| 7        | Supported ODBC API Functions                                      |    |
| Part IV  | Using in Third-Party Tools                                        | 50 |
| 1        | Using in DBeaver                                                  | 51 |
| 2        | Using in Oracle DBLink                                            | 56 |
| 3        | Using in DBxtra                                                   | 58 |
| 4        | Using in Microsoft Access                                         | 59 |
| 5        | Using in Microsoft Excel                                          | 61 |
| 6        | Using in SQL Server Management Studio                             | 68 |
|          | Creating a Linked Server                                          |    |
| _        | Troubleshooting in SSMS                                           |    |
|          | Using in OpenOffice and LibreOffice                               |    |
|          | Using in PHP                                                      |    |
|          | Using in Power Bl                                                 |    |
| 10       | Using in Python                                                   | 90 |

| 11 | Using in QlikView | 9  |
|----|-------------------|----|
| 12 | Using in SSIS     | 9  |
| 13 | Using in Tableau  | 97 |

### 1 What's New

# New features in ODBC Driver for Salesforce Marketing Cloud 1.12

- Fixed connection timeout setting before opening connection
- Now secrets and passwords are stored in an encrypted form in the DSN record
- Added metadata cache

# New features in ODBC Driver for Salesforce Marketing Cloud 1.11

Added "Server to Server" authentication mode

# New features in ODBC Driver for Salesforce Marketing Cloud 1.10

- Added the Support Extension Objects connection option
- Added support for SQL ATTR MAX ROWS attribute
- Improved compatibility with Visual Basic in Visual Studio
- Improved compatibility with Linked Server in SQL Server
- Improved compatibility with Alteryx

# New features in ODBC Driver for Salesforce Marketing Cloud 1.9

- Improved compatibility with Linked Server in SQL Server 2019
- Improved compatibility with Tableau Prep Builder
- Improved compatibility with Crystal Reports

# New features in ODBC Driver for Salesforce Marketing Cloud 1.8

- Added support for Windows 11
- Improved compatibility with FICO Mosel

- Improved compatibility with FileMaker
- Improved support for an ODBC installer on Windows 2000

# New features in ODBC Driver for Salesforce Marketing Cloud 1.7

MSI installer for deploying through GPO is added

# New features in ODBC Driver for Salesforce Marketing Cloud 1.6

- The ReturnForeignKeys connection option to significantly improve performance is added
- Compatibility with Visual Studio is improved
- SQLProcedures now returns an empty recordset instead of an error
- SQLProcedureColumns now returns an empty recordset instead of an error

# New features in ODBC Driver for Salesforce Marketing Cloud 1.5

- Performance of obtaining metadata is improved
- Support for connection pooling is improved
- Now ODBC driver activation does not require administrator privileges

# New features in ODBC Driver for Salesforce Marketing Cloud 1.5

Possibility to force the ODBC 2.x behavior is added

# New features in ODBC Driver for Salesforce Marketing Cloud 1.4

- Possibility to return String Types as Ansi or Unicode is added
- Compatibility with MS Access is improved
- Compatibility with Tableau is improved
- Compatibility with Omnis Studio is improved

- Compatibility with Power Pivot is improved
- Compatibility with DBeaver is improved

# New features in ODBC Driver for Salesforce Marketing Cloud 1.3

- · App center client authentication is supported
- Connection Timeout option is added
- Query Timeout option is added

# New features in ODBC Driver for Salesforce Marketing Cloud 1.2

- Compatibility with SAS JMP is improved
- Compatibility with MS Power Query is improved
- OUTER JOIN macros in SQL queries are supported
- DateTime macros in SQL queries are supported
- Scalar function macros in SQL queries are supported

# New features in ODBC Driver for Salesforce Marketing Cloud 1.1

- Compatibility with MS Visual Studio
- Compatibility with MS FoxPro is improved
- Compatibility with MapInfo is improved
- Compatibility with Libre Office is improved
- Compatibility with Qlik is improved
- Compatibility with Delphi & C++Builder is improved
- MS Access linked tables support is improved

# New features in ODBC Driver for Salesforce Marketing Cloud 1.0

First release of ODBC Driver for Salesforce Marketing Cloud

- Windows 32-bit is supported
- Windows 64-bit is supported

© 2015-2024

Devart. All Rights Request Support ODBC Forum Provide Feedback

Reserved.

### 2 General Information

1. Overview

- 2. Features
- 3. Compatibility
- 4. Requirements
- 5. Licensing
- 6. Getting Support

© 2015-2024

Devart. All Rights Request Support ODBC Forum Provide Feedback

Reserved.

#### 2.1 Overview

## Overview

Devart ODBC Driver for Salesforce Marketing Cloud is a high-performance connectivity solution with enterprise-level features for accessing Salesforce MC from ODBC-compliant reporting, analytics, BI, and ETL tools on both 32-bit and 64-bit Windows. Our ODBC driver fully supports standard ODBC API functions and data types and enables easy and secure access to live Salesforce MC data from anywhere.

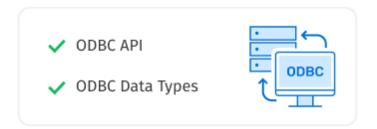

#### Connection to Salesforce MC

Our data connector enables various ODBC-aware applications to <u>connect</u> to Salesforce MC directly via HTTPS. If you have no direct access to Salesforce MC via HTTPS, you have the option of establishing a connection through a proxy server.

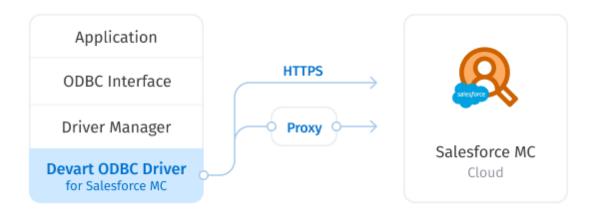

© 2015-2024 Devart. All Rights Reserved.

Request Support

**ODBC Forum** 

Provide Feedback

### 2.2 Features

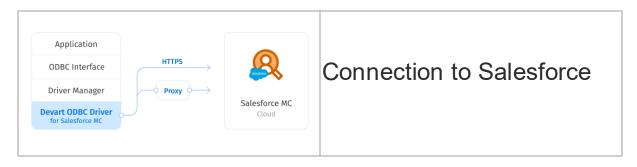

### MC

Our connectivity solution enables various ODBC-aware applications to connect to Salesforce MC directly via HTTPS. If you have no direct access to Salesforce MC, you have the option of establishing a connection through a proxy server.

# Extended SQL Syntax

Our ODBC driver provides an unrivalled opportunity to work with Salesforce MC objects just as with SQL tables. The extended SQL syntax allows you to use all the SQL benefits in SQL-92 compatible SELECT statements:

- Complex JOINs
- WHERE conditions
- Subqueries
- GROUP statements
- Aggregation functions
- ORDER statements
- and more.

```
Select Send.ID,
         Send.CreatedDate,
         Send.FromAddress,
         Send.FromName,
         EM.EmailSubject,
         Send.PreviewURL,
         Send.EmailName,
         EM.PreHeader,
         EM.Folder
    Left Join (Select E.ID,
                       E.CategoryID,
                       E.Name,
                       E.PreHeader,
                       E.Folder,
                       E.CharacterSet,
                       ES.EmailSubject
                 From Email E
                Inner Join (Select * From EmailSendDefinition) ES
                On ES.Email_ID = E.ID
Where E.Status = 'New'
              ) EM
     On Send.Email_ID = EM.ID
Order By Send.SoftBounces,
        Send.SentDate
```

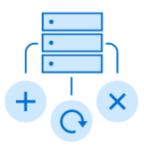

## **DML Operations**

Devart ODBC Driver for Salesforce MC provides support for DML (INSERT, UPDATE, DELETE) operations, which allows you to modify data in Salesforce MC thus simplifying and speeding up large data in the same way as in SQL databases.

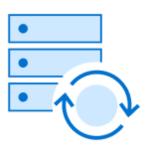

## **Bulk Updates**

Moreover, with our driver you can perform bulk updates to Salesforce MC by combining SQL statements into batches, modification with Salesforce MC.

### **ODBC** Conformance

The driver provides full support for common ODBC interface:

- ODBC API Functions support
- ODBC Data Types support

In addition, we provide support for Advanced Connection String parameters. Thus allowing any desktop and web applications to connect to Salesforce MC from various environments and platforms, that support ODBC.

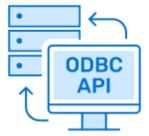

Salesforce MC API

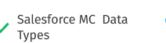

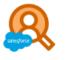

## Compatibility

Salesforce MC

Our ODBC driver fully supports all data types defined in the Salesforce MC API.

Moreover, the driver is compatible with the Salesforce MC API itself.

### Advanced Data Conversion

We have implemented advanced Data Conversion mechanisms that provide bidirectional mapping between any Salesforce MC and ODBC data types.

## Integration

The driver is compatible with 3rd-party data analysis tools, such as Microsoft Excel, and integrates with various IDEs and systems like Visual Studio, etc.

For a complete list of compatible tools and platforms, see Compatibility.

## Platforms Variety

Devart ODBC Driver for Salesforce MC can be used with 32-bit and 64-bit applications on both x32 and x64 platforms, so there is no need to additionally configure the driver, applications or environment.

# Fully Unicode Driver

With our fully Unicode driver, you can retrieve and work with any data from multilingual Salesforce MC databases correctly, not depending on whether its charset is Latin, Cyrillic, Hebrew, Chinese, etc., in any environment localization.

## High Performance

# Support

Every operation with Salesforce MC becomes significantly faster using such capabilities of our driver as Local data caching, connection pooling, query optimization and much more.

Visit our <u>Support</u> page to get instant help from knowledgeable and experienced professionals, a quick resolution of your problems, and nightly builds with hotfixes.

© 2015-2024 Devart. All Rights Reserved.

Request Support ODBC Forum

Provide Feedback

## 2.3 Compatibility

# Salesforce MC Compatibility

| Salesforce MC API        | ~        |
|--------------------------|----------|
| Salesforce MC Data Types | <b>~</b> |

## Supported Platforms

- Windows 32-bit and 64-bit (including Windows Terminal Server)
- Compatible with all Windows versions (Windows Vista and higher) that support .NET Framework 4.5.

## Compatibility with Third-Party Tools

### **Application Development Tools**

| Adobe ColdFusion                                                               | ~        |
|--------------------------------------------------------------------------------|----------|
| Embarcadero Delphi & C++Builder UniDAC, FireDAC, dbGo (ADO), BDE and dbExpress | <b>~</b> |

| FileMaker                                                         | ~ |
|-------------------------------------------------------------------|---|
| Lazarus                                                           | ~ |
| Microsoft Visual FoxPro                                           | ~ |
| Microsoft Visual Studio Server Explorer and ADO.NET ODBC Provider | ~ |
| Omnis Studio                                                      | ~ |
| PHP                                                               | ~ |
| PowerBASIC                                                        | ~ |
| Python                                                            | ~ |

# Database Management

| ~ |
|---|
| ~ |
| ~ |
| ~ |
| ~ |
| ~ |
| ~ |
| ~ |
| ~ |
| ~ |
|   |

# BI & Analytics Software

| Alteryx |  |
|---------|--|
|---------|--|

| DBxtra              | ~ |
|---------------------|---|
| Dundas BI           | ~ |
| FICO Xpress Mosel   | ~ |
| IBM SPSS Statistics | ~ |
| MicroStrategy       | ~ |
| Oracle BI           | ~ |
| Power BI            | ~ |
| Qlik Sense          | ~ |
| QlikView            | ~ |
| RStudio             | ~ |
| SAP Crystal Reports | ~ |
| SAS JMP             | ~ |
| Tableau             | ~ |
| TARGIT              | ~ |
| TIBCO Spotfire      | ~ |

### Office Software Suites

| LibreOffice      | <b>~</b> |
|------------------|----------|
| Microsoft Access | <b>~</b> |
| Microsoft Excel  | ~        |
| OpenOffice       | ~        |
| StarOffice       | ~        |

© 2015-2024 Devart. All Rights

Request Support

ODBC Forum

Provide Feedback

Reserved.

### 2.4 Requirements

The following requirements must be met for ODBC Driver for Salesforce Marketing Cloud:

- Only one version of ODBC Driver for Salesforce Marketing Cloud is installed on your system.
- .NET Framework 4.5 or later is installed on your system.

© 2015-2024

Devart. All Rights Request Support ODBC Forum Provide Feedback Reserved.

## 2.5 Licensing

| $\bigcirc$ | DBC | Driver | License | Agreeme    | ent   |
|------------|-----|--------|---------|------------|-------|
| ${}$       |     |        |         | / WI CCITI | 21 IV |

\_\_\_\_\_

PLEASE READ THIS LICENSE AGREEMENT CAREFULLY. BY INSTALLING OR USING THIS SOFTWARE, YOU INDICATE ACCEPTANCE OF AND AGREE TO BECOME BOUND BY THE TERMS AND CONDITIONS OF THIS LICENSE. IF YOU DO NOT AGREE TO THE TERMS OF THIS LICENSE, DO NOT INSTALL OR USE THIS SOFTWARE AND PROMPTLY RETURN IT TO DEVART.

#### INTRODUCTION

This Devart end-user license agreement ("Agreement") is a legal agreement between you (either an individual person or a single legal entity) and Devart, for the use of the <u>ODBC Driver</u> software application, demos, intermediate files, printed materials, and online or electronic documentation contained in this installation file. For the purpose of this Agreement, the software program(s) and supporting documentation will be referred to as the "Software".

#### **LICENSE**

#### 1. GRANT OF LICENSE

The enclosed Software is licensed, not sold. You have the following rights and privileges, subject to all limitations, restrictions, and policies specified in this Agreement.

1.1. If you are a legally licensed user, depending on the Software Edition specified in the

registration letter you have received from Devart upon purchase of the Software:

- the "Desktop Edition" allows you to install and use the Software on a single desktop computer, provided it is accessed by no more than one person at a time, either directly or remotely, for sole purposes only in accordance with this Agreement. If more than one person can simultaneously use the computer where you plan to install the product, you must purchase a Server License. A Desktop License is valid for one single desktop installation;
- the "Server Edition" allows you to install and use the Software on a single server, provided it is accessed by more than one person at a time, either directly or remotely. This definition includes, but is not limited to, Web servers, application servers, batch servers, and desktop workstations, where more than one concurrent users can access the Software. A Server License is valid for one single server installation, provided it is used by 1 (one) legal entity in accordance with this Agreement.
- 1.2. If you are a legally licensed user, depending on the License Type specified in the registration letter you have received from Devart upon purchase of the Software:
- the "Subscription-based License" allows you to install and use the Software on a single computer only during the subscription term specified at purchase. An Internet connection is required to activate the license and check the license status when the Software is used. Once the subscription term is over, you will be able to either stop using the Software or renew the license for a new subscription term;
- the "Perpetual License" allows you to install and use the specific Software product version on a single computer without an active subscription. A subscription provides access to new product releases, regular upgrades, and support for new server versions provided during the subscription term;
- the "Site License" allows you to install and use the Software on one or more computers in a single company in accordance with this Agreement;
- the "OEM License" allows you to install and use the Software on one or more computers in a single company as well as deploy the Software as part of a licensee's application to web servers, application servers, batch servers, desktops, and other end-user devices. This definition includes the ability to install and use the application containing the Software without any additional fees in favor of the licensor.
- 1.3. If you are a legally licensed user of the Software, you are also entitled to:

- make one copy of the Software for archival purposes only, or copy the Software onto the hard disk of your computer and retain the original for archival purposes;
- develop and test Applications with the Software, subject to the Limitations below.
- 1.4. If you have the "OEM License", you are also entitled to:
- make any number of copies of the Software to deploy it to your end-user.
- deploy the Software to your end-user as a Software installation package or integrate it into your Applications.
- 1.5. You are allowed to use evaluation versions of the Software as specified in the Evaluation section.

No other rights or privileges are granted in this Agreement.

#### 2. LIMITATIONS

Only legally registered users are licensed to use the Software, subject to all of the conditions of this Agreement. Usage of the Software is subject to the following restrictions.

- 2.1. You may not reverse engineer, decompile, or disassemble the Software.
- 2.2. You may not reproduce or distribute any Software documentation without express written permission from Devart.
- 2.3. You may not distribute and sell any portion of the Software integrating it into your Applications.
- 2.4. You may not transfer, assign, or modify the Software in whole or in part. In particular, the Software license is non-transferable, and you may not transfer the Software installation package.
- 2.5. You may not remove or alter any Devart's copyright, trademark, or other proprietary rights notice contained in any portion of Devart files.

#### 3. REDISTRIBUTION

The license grants you a non-exclusive right to reproduce any new software programs (Applications) created using the Software. You cannot distribute the Software integrated into your Applications unless you are an "OEM License" holder. Any Devart's files remain Devart's exclusive property.

#### 4. TRANSFER

You may not transfer the Software to any individual or entity without express written permission from Devart. In particular, you may not share copies of the Software under "Desktop License" with other co-developers without obtaining proper license of these copies for each individual; you may not install the Software under "Server License" on more than 1 (one) server without obtaining proper license of these installations for each server.

#### 5. TERMINATION

Devart may immediately terminate this Agreement without notice or judicial resolution in the event of any failure to comply with any provision of this Agreement. Upon such termination you must destroy the Software, all accompanying written materials, and all copies.

#### 6. EVALUATION

Devart may provide evaluation ("Trial") versions of the Software. You may transfer or distribute Trial versions of the Software as an original installation package only. If the Software you have obtained is marked as a "Trial" version, you may install and use the Software for a period of up to 30 calendar days from the date of installation (the "Trial Period"), subject to the additional restriction that it is used solely for evaluation of the Software and not in conjunction with the development or deployment of any application in production. You may not use Applications developed using Trial versions of the Software for any commercial purposes. Upon expiration of the Trial Period, the Software must be uninstalled, all its copies and all accompanying written materials must be destroyed.

#### 7. WARRANTY

The Software and documentation are provided "AS IS" without warranty of any kind. Devart makes no warranties, expressed or implied, including, but not limited to, the implied warranties of merchantability and fitness for a particular purpose or use.

#### 8. SUBSCRIPTION AND SUPPORT

The Software is sold on a subscription basis. The Software subscription entitles you to download improvements and enhancement from Devart's web site as they become available, during the active subscription period. The initial subscription period is one year from the date of purchase of the license. The subscription is automatically activated upon purchase, and may be subsequently renewed by Devart, subject to receipt applicable fees. Licensed users of the Software with an active subscription may request technical assistance with using the

Software over email from the Software development. Devart shall use its reasonable endeavors to answer queries raised, but does not guarantee that your queries or problems will be fixed or solved.

Devart reserves the right to cease offering and providing support for legacy Database versions.

#### 9. COPYRIGHT

The Software is confidential and proprietary copyrighted work of Devart and is protected by international copyright laws and treaty provisions. You may not remove the copyright notice from any copy of the Software or any copy of the written materials, accompanying the Software.

This Agreement contains the total agreement between the two parties and supersedes any other agreements, written, oral, expressed, or implied.

© 2015-2024

Devart. All Rights Reserved.

Request Support

ODBC Forum

Provide Feedback

### 2.6 Getting Support

This document lists several ways you can find help with using ODBC Driver for Salesforce Marketing Cloud describes the Priority Support program.

## **Support Options**

There are a number of resources for finding help on installing and using ODBC Driver for Salesforce Marketing Cloud:

- You can find out more about ODBC Driver for Salesforce Marketing Cloud installation or licensing by consulting Installation and License articles of this manual respectively.
- You can get community assistance and technical support on the Community Forum.
- You can get advanced technical assistance by ODBC Driver for Salesforce Marketing
   Cloud developers through the ODBC Driver for Salesforce Marketing Cloud Priority Support program.

## **Subscriptions**

The ODBC Driver for Salesforce Marketing Cloud Subscription program is an annual maintenance and support service for ODBC Driver for Salesforce Marketing Cloud users.

Users with a valid ODBC Driver for Salesforce Marketing Cloud Subscription get the following benefits:

- Product support through the ODBC Driver for Salesforce Marketing Cloud Priority Support program
- Access to new versions of ODBC Driver for Salesforce Marketing Cloud when they are released
- Access to all ODBC Driver for Salesforce Marketing Cloud updates and bug fixes
- Notifications about new product versions

## **Priority Support**

ODBC Driver for Salesforce Marketing Cloud Priority Support is an advanced product support service for getting expedited individual assistance with ODBC Driver for Salesforce Marketing Cloud-related questions from the ODBC Driver for Salesforce Marketing Cloud developers themselves. Priority Support is carried out over email and has a two business day response policy. Priority Support is available for users with an active ODBC Driver for Salesforce Marketing Cloud Subscription.

To get help through the ODBC Driver for Salesforce Marketing Cloud Priority Support program, please send an email to <a href="mailto:odbc@devart.com">odbc@devart.com</a> describing the problem you are having. Make sure to include the following information in your message:

Your ODBC Driver for Salesforce Marketing Cloud Registration number.

- Full ODBC Driver for Salesforce Marketing Cloud edition name and version number. You
  can find the version number in DLL version information.
- Versions of the Salesforce MC server and client you are using.
- A detailed problem description.
- If possible, ODBC Administrator Log, scripts for creating and filling in database objects, and the application using ODBC Driver for Salesforce Marketing Cloud.

If you have any questions regarding licensing or subscriptions, please see the FAQ or

contact sales@devart.com

© 2015-2024

Devart. All Rights Request Support ODBC Forum Provide Feedback

Reserved.

## 3 Using ODBC Driver

- 1. Installation
- 2. Product Activation
- 3. Connecting to Salesforce MC
- 4. Connection String Parameters
- 5. Enabling ODBC Tracing
- 6. Supported Data Types
- 7. Supported ODBC API Functions

© 2015-2024

Devart. All Rights Request Support ODBC Forum Provide Feedback

Reserved.

#### 3.1 Installation

ODBC Driver for Salesforce Marketing Cloud currently supports Windows 32-bit and 64-bit.

- Regular Installation
- Silent Installation

© 2015-2024

Devart. All Rights Request Support ODBC Forum Provide Feedback

Reserved.

#### 3.1.1 Windows

## Installation on Windows

- 1. Download and run installer executive file.
- 2. Follow the instructions in the wizard.

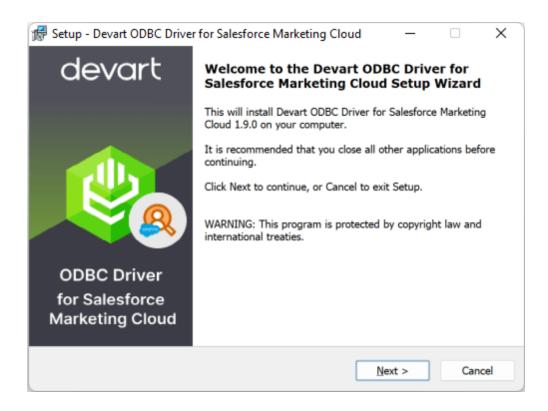

- 3. In case you already have the specified installation folder on the PC or another Driver version is installed, you will get a warning. Click Yes to overwrite the old files with the current installation, but it is recommended to completely uninstall the previous driver version first, and then install the new one.
- 4. On the Select Components page you can select whether to install the **64-bit** version of the driver or not. Clear the check box if you need no 64-bit installation. There is also a check box on this page, that allows you to select whether to install Help and Manual.

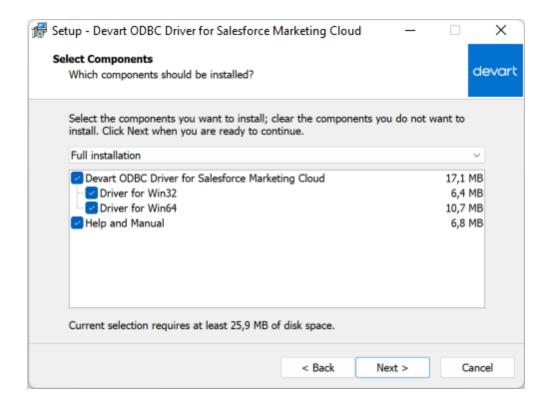

- 5. In the License Information dialog box, you should select the license type and activate the product. If you have no activation key, you can select Trial and use the driver for evaluation purposes.
- 6. If you have an activation key, select the Activation Key option. Copy the activation key from the registration email or your Customer Portal account and paste it into the Activation Key edit box.

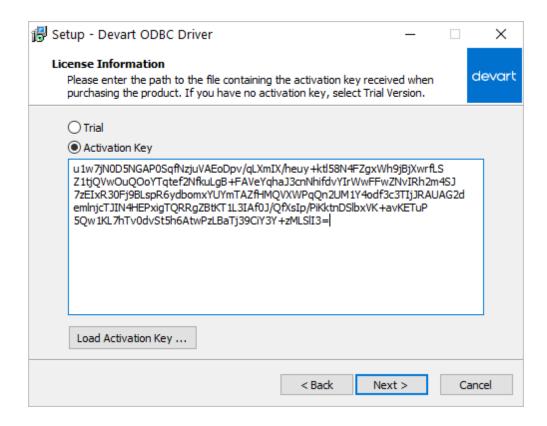

7. If you have the activation key file, click the Load Activation Key button and browse to it.

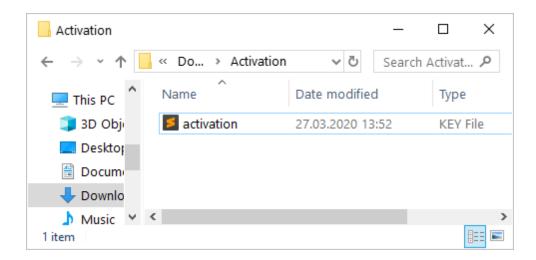

- 8. Click Next.
- 9. Click Install, then Finish.
- 10. After the installation is completed, you need to configure the driver.

© 2015-2024

Devart. All Rights Request Support ODBC Forum Provide Feedback

Reserved.

#### 3.1.2 **Silent**

## Silent Installation with OEM license on Windows

1. Run the Command Prompt as an administrator.

2. Use the following command-lines to perform the driver silent/very silent installation:

DevartODBCExactTarget.exe /SILENT /ActivationKey=y1c7nmgdu234laszxcvONGurjfh
DevartODBCExactTarget.exe /VERYSILENT /ActivationKey=ekhdh765mh09ukr237gfHRt

**Note**: The installation is performed by entering a license key.

DevartODBCExactTarget.exe /SILENT /ActivationFile=d:\lic.key

DevartODBCExactTarget.exe /VERYSILENT /ActivationFile=d:\lic.key

**Note**: The installation is performed by specifying the path to a license key file with any name.

When /SILENT is used, the installation progress is displayed, but no user interaction is required during installation.

When /VERYSILENT is used, the installation wizard dialog is hidden and the installation process is performed without user interference.

© 2015-2024

Devart. All Rights Request Support ODBC Forum Provide Feedback

Reserved.

### 3.2 Product Activation

- Obtaining Activation Key
- Activation on Windows
- Where to see the license information

© 2015-2024

Devart. All Rights Request Support ODBC Forum Provide Feedback

Reserved.

#### 3.2.1 Obtaining Activation Key

To obtain a product activation key, follow these instructions:

- 1. After purchasing the license, you receive a registration email to the email address, specified when ordering the product.
- 2. This email contains a Driver Activation Key and Login Credentials for the <u>Customer Portal</u>. Keep this information secret.
- You can copy the Activation Key either from the registration email or at the Customer Portal account.
- 4. To login to the Customer Portal, use your Username and Password from the registration email.
- 5. To obtain your Activation Key, click the View link on the right. You will get the following dialog box:

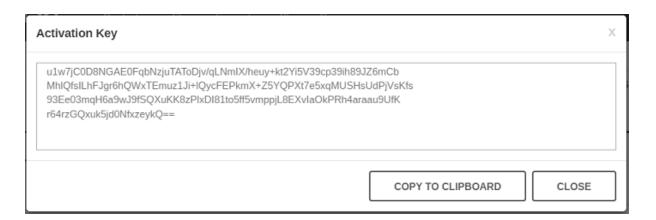

6. Copy the Activation Key with the Copy to Clipboard button.

## See also:

Activation on Windows

© 2015-2024

Devart. All Rights Request Support ODBC Forum Provide Feedback Reserved.

#### 3.2.2 Activation on Windows

### **Driver Activation After Installation**

To activate your installed driver using ODBC Administrator, perform the following steps:

1. Run ODBC Administrator.

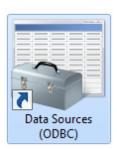

2. In the System DSN tab click the Add button.

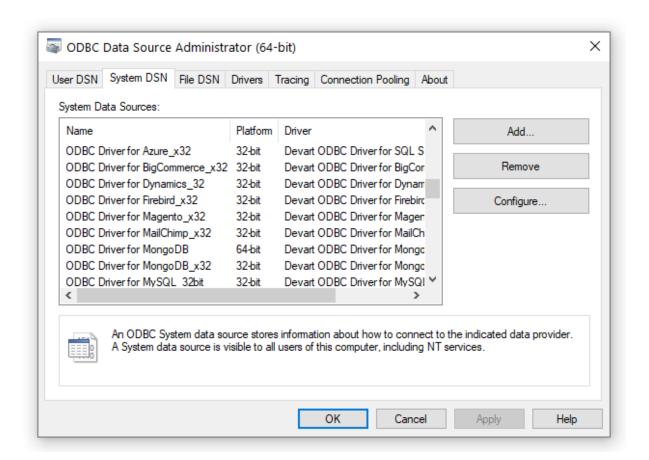

3. In the appeared dialog box, select the installed driver, click Finish.

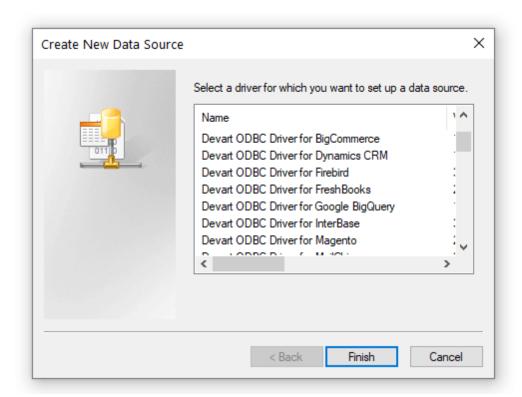

4. In the Driver Configuration dialog box, on the License tab, click the Input Activation Key button.

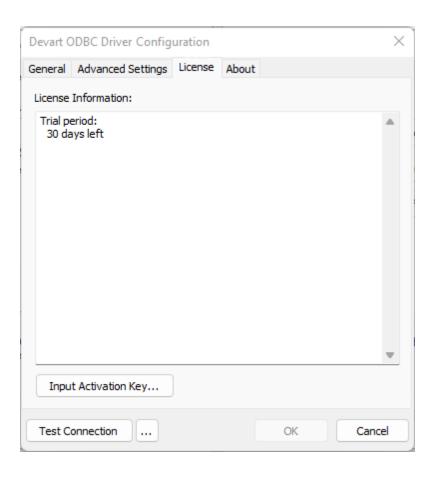

Copy the activation key from the registration email carefully and paste it into the Input Activation Key edit box.

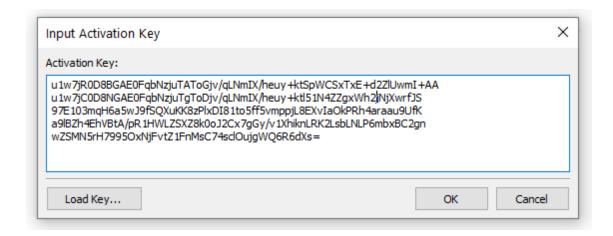

6. If you have the activation key file, click the Load Key button and browse to it.

7. Click OK.

© 2015-2024 Devart. All Rights

Request Support ODBC Forum

Provide Feedback

Reserved.

#### 3.2.3 Where to See the License Information?

To see the license information of your installed driver, do the following:

1. In the Control Panel run ODBC Administrator

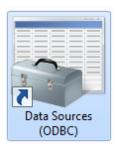

2. Open the System DSN tab and click the Add button

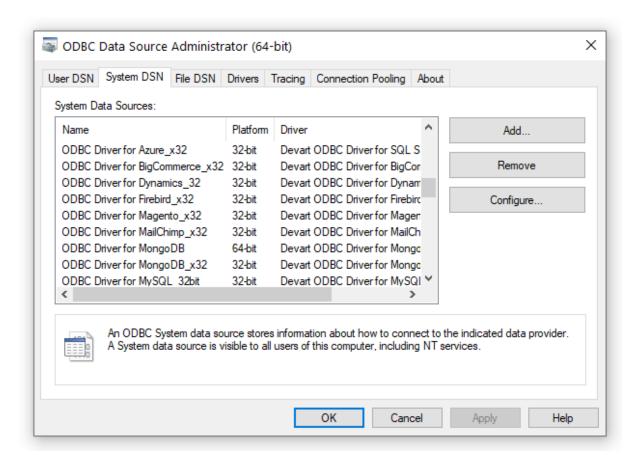

3. Select the driver and click Finish

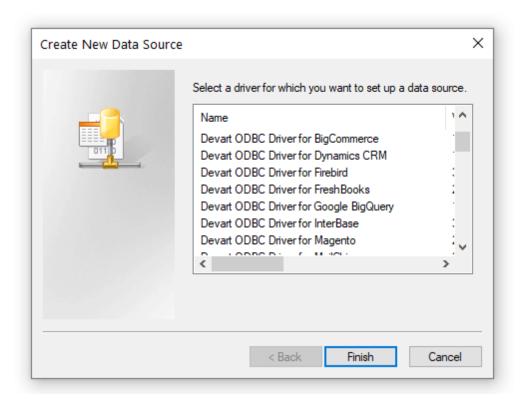

4. In the appeared dialogue, select the License tab

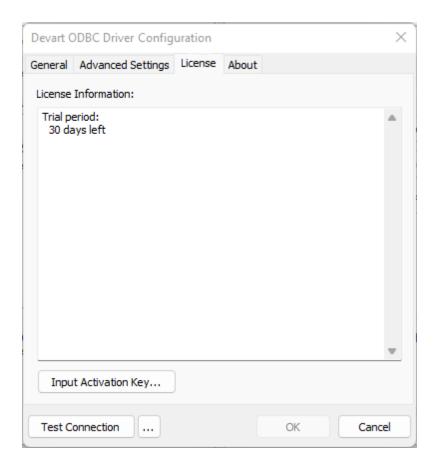

#### See also

Product Activation

© 2015-2024 Devart. All Rights Reserved.

Request Support ODBC Forum

Provide Feedback

### 3.3 Connecting to Salesforce Marketing Cloud via ODBC Driver

#### 3.3.1 User/Password Authentication

## Windows DSN Configuration

After installing the driver, create a DSN for Salesforce MC in the ODBC Data Source Administrator.

- 1. Open the ODBC Data Source Administrator.
  - Type ODBC Data Sources in the Windows 10 search box and choose the ODBC Data

Sources application that matches the bitness of your application (32-bit or 64-bit). You can also open ODBC Data Sources from <code>control Panel > Administrative Tools</code>. Note that before Windows 8, the icon was named Data Sources (ODBC).

- Alternatively, you can run C:\Windows\SysWOW64\odbcad32.exe to create a 32-bit DSN or C:\Windows\System32\odbcad32.exe to create a 64-bit DSN.
- 2. Select the user DSN or system DSN. Most applications work with any of them, yet some applications require a specific type of DSN.
- 3. Click Add. The Create New Data Source dialog appears.
- 4. Select Devart ODBC Driver for Salesforce Marketing Cloud and click Finish. The driver setup dialog opens.
- 5. Enter the connection information in the appropriate fields.
- 6. To test the connectivity, click Test Connection.
- 7. Click ok to save the DSN.

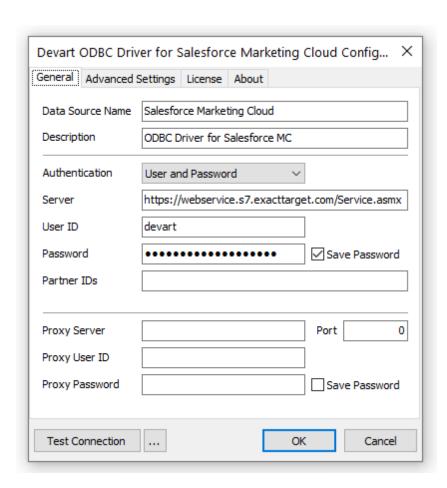

#### See Also

#### **Connection Options**

© 2015-2024 Devart. All Rights Reserved.

Request Support

ODBC Forum

Provide Feedback

#### 3.3.2 App Center Client Authentication

## Windows DSN Configuration

After installing the driver, create a DSN for Salesforce MC in the ODBC Data Source Administrator.

- 1. Open the ODBC Data Source Administrator.
  - Type ODBC Data Sources in the Windows 10 search box and choose the ODBC Data
     Sources application that matches the bitness of your application (32-bit or 64-bit). You
     can also open ODBC Data Sources from Control Panel > Administrative Tools. Note
     that before Windows 8, the icon was named Data Sources (ODBC).
  - Alternatively, you can run C:\Windows\SysWOW64\odbcad32.exe to create a 32-bit DSN or C:\Windows\System32\odbcad32.exe to create a 64-bit DSN.
- 2. Select the user DSN or system DSN. Most applications work with any of them, yet some applications require a specific type of DSN.
- 3. Click Add. The Create New Data Source dialog appears.
- 4. Select Devart ODBC Driver for Salesforce Marketing Cloud and click Finish. The driver setup dialog opens.
- 5. Enter the connection information in the appropriate fields.
- 6. To test the connectivity, click Test Connection.
- Click ok to save the DSN.

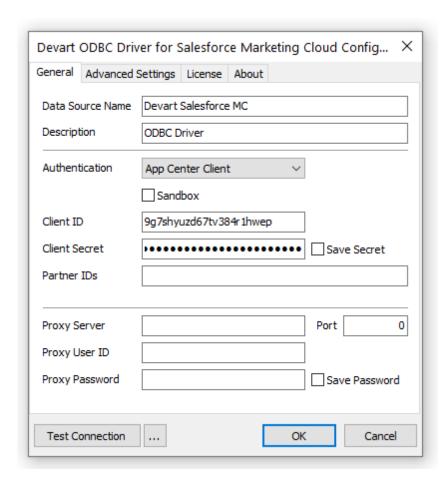

#### See Also

#### **Connection Options**

© 2015-2024 Devart. All Rights Reserved.

Request Support

ODBC Forum

Provide Feedback

#### 3.3.3 Server to Server Authentication

## Windows DSN Configuration

After installing the driver, create a DSN for Salesforce MC in the ODBC Data Source Administrator.

- 1. Open the ODBC Data Source Administrator.
  - Type ODBC Data Sources in the Windows 10 search box and choose the ODBC Data Sources application that matches the bitness of your application (32-bit or 64-bit). You

- can also open ODBC Data Sources from control Panel > Administrative Tools. Note that before Windows 8, the icon was named Data Sources (ODBC).
- Alternatively, you can run C:\Windows\SysWOW64\odbcad32.exe to create a 32-bit DSN or C:\Windows\System32\odbcad32.exe to create a 64-bit DSN.
- 2. Select the user DSN or system DSN. Most applications work with any of them, yet some applications require a specific type of DSN.
- 3. Click Add. The Create New Data Source dialog appears.
- 4. Select Devart ODBC Driver for Salesforce Marketing Cloud and click Finish. The driver setup dialog opens.
- 5. Enter the connection information in the appropriate fields.
- 6. To test the connectivity, click Test Connection.
- 7. Click ok to save the DSN.

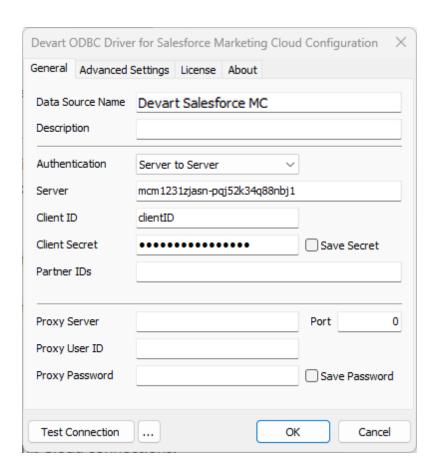

See Also

#### **Connection Options**

© 2015-2024 Devart. All Rights

Reserved.

Request Support

ODBC Forum

Provide Feedback

### 3.4 Connection String Parameters

## Salesforce MC ODBC Connection String Parameters

The following table lists the connection string parameters for Salesforce Marketing Cloud.

#### Server to Server Authentication

| Option     | Description                                                             |
|------------|-------------------------------------------------------------------------|
| Subdomain  | Used to provide subdomain, which is a 28-character string starting with |
| Subdomain  | the letters "mc",                                                       |
| App Client | Used to supply application center client ID for server-to-server        |
| ld         | authentication.                                                         |
| App Client | Used to supply application center client secret for server-to-server    |
| Secret     | authentication.                                                         |

| Paramet er   | Description                                                                    |
|--------------|--------------------------------------------------------------------------------|
|              | Used to specify the authentication type when connecting to Salesforce          |
|              | Marketing Cloud. The available values are:                                     |
| Authenticati | UserandPassword                                                                |
| on           | AppClientCenter                                                                |
|              | ServerToServer                                                                 |
|              | The default value - UserandPassword.                                           |
| Partner IDs  | The list of specific partner accounts or business units for retrieve requests. |
| User and F   | Password Authentication                                                        |

|                | The server address to connect to. Devart ODBC Driver for Salesforce        |
|----------------|----------------------------------------------------------------------------|
| Server         | Marketing Cloud can connect to Salesforce Marketing Cloud (formerly        |
| Server         | known as ExactTarget) CRM servers. The default value is https://           |
|                | webservice.s7.exacttarget.com/Service.asmx.                                |
| User ID        | Used to supply a unique User ID to connect to a Salesforce Marketing       |
| O3CI ID        | Cloud account.                                                             |
| Password       | Used to supply a password to login to Salesforce Marketing Cloud.          |
| App Cente      | er Client Authentication                                                   |
| Client ID      | Used to supply Application Client ID for App Center Client authentication. |
| Client         | Used to supply Application center client secret for App Center Client      |
| Secret         | authentication.                                                            |
| Sandbox        | Allows using a production or sandbox account for App Center Client         |
|                | authentication.                                                            |
| Proxy Set      | tings                                                                      |
| Proxy          | The proxy hostname or IP address.                                          |
| Server         | The proxy hostilathe of it address.                                        |
| Proxy Port     | The proxy port.                                                            |
| Proxy User     | The proxy username.                                                        |
| Proxy          | The proxy password.                                                        |
| Password       | тно рголу рассчета.                                                        |
| Advanced       | Settings                                                                   |
| Allow NII II I | To retrieve metadata, not all parameters according to MSDN can accept a    |
| Allow NULL     | null value. If NULL, the driver should return an error. But some 3rd-party |
| strings        | tools pass NULL to the parameters. These options should be enabled for     |
|                |                                                                            |

| Empty                            |                                                                                                    |  |  |
|----------------------------------|----------------------------------------------------------------------------------------------------|--|--|
| strings as                       | compatibility with such tools.                                                                                                    |  |  |
| NULL                             |                                                                                                    |  |  |
| Connection                       | The time (in seconds) to wait for a connection to open before terminating                                                                                                    |  |  |
| Timeout                          | an attempt. The default value is 60.                                                                                                    |  |  |
| Extension<br>Objects             | ODBC Driver for Salesforce Marketing Cloud allows creating custom objects called Data Extensions. If the parameter is set to true, the data extension information will be read and processed in the same way as the predefined Salesforce Marketing Cloud objects are. Please note that                                                                                                    |  |  |
|                                  | reading data extension information might take additional time.                                                                                                    |  |  |
| ODBC<br>Behavior                 | Used to set the behavior corresponding to the ODBC specification version that a third-party tool expects. The behavior of ODBC driver can be changed by setting a value for the SQL_ATTR_ODBC_VERSION attribute by calling the SQLSetEnvAttr function. But some third-party tools expect the driver to exhibit ODBC 2.x behavior, but forget to call SQLSetEnvAttr with the specified version or pass an incorrect value there. In this case, the required behavior can be explicitly specified in the Connection String by setting the ODBC Behavior parameter. The possible values are:  • Default - default ODBC behavior determined by a third-party tool.  • Ver 2.x - ODBC 2.x behavior is explicitly set.  • Ver 3.x - ODBC 3.x behavior is explicitly set. |  |  |
| RegionalNu<br>mberSetting<br>s   | Enables the use of local regional settings when converting numbers to strings.                                                                                                    |  |  |
| RegionalDat<br>eTimeSettin<br>gs | Enables the use of local regional settings when converting dates and times to strings.                                                                                                    |  |  |

|              | Use the parameter to specify whether the driver must return foreign keys.   |
|--------------|-----------------------------------------------------------------------------|
|              | Retrieving metadata about foreign key constraints is a time-consuming       |
| ReturnForei  | operation; many third-party tools request foreign key metadata even whey    |
| gnKeys       | they do not actually need this information. Note that enabling the option   |
|              | may degrade performance of data access operations. The default value is     |
|              | False.                                                                      |
|              | Sets the string value types returned by the driver as Default, Ansi or      |
|              | Unicode.                                                                    |
|              | Default - the driver defines the string types.                              |
|              | Ansi - all string types will be returned as SQL_CHAR, SQL_VARCHAR           |
| String Types | and SQL_LONGVARCHAR.                                                        |
|              | Unicode - all string types will be returned as SQL_WCHAR,                   |
|              | SQL_WVARCHAR and SQL_WLONGVARCHAR.                                          |
|              | The parameter value should be changed if any third-party tool supports      |
|              | only Ansi string types or Unicode ones.                                     |
| QueryTimeo   | The time to wait for a query execution result before terminating and        |
| ut           | generating an error.                                                        |
|              | Specifies whether all the datetime values retrieved from the data source    |
| UTC Dates    | are returned as UTC values or converted to local time and whether the       |
| 010 0403     | date values specified on the application side (e.g., in SQL statements) are |
|              | considered UTC or local. The default value is false.                        |

### SalesforceMC ODBC Connection String sample

DRIVER={Devart ODBC Driver for Salesforce Marketing
Cloud};Authentication=UserandPassword;Server=https://
webservice.s7.exacttarget.com/Service.asmx;User
ID=00932000000ibZf;Password=\*\*\*\*\*
DRIVER={Devart ODBC Driver for Salesforce Marketing

Cloud};Authentication=AppCenterClient;AppClientID=8m6chyukyd26sv98 58j5hdeq;AppClientSecret=6Jqz8dgxrMJZaPY5zjdfmB7N

DRIVER={Devart ODBC Driver for Salesforce Marketing Cloud};Authentication=ServerToServer;Subdomain=mc-3930091-23laksnmzx1h1nasz;AppClientID=8m6chyukyd26sv9858j5hdeq;AppClientSecret=6Jqz8dgxrMJZaPY5zjdfmB7N

© 2015-2024

Devart. All Rights Reserved.

Request Support

ODBC Forum

Provide Feedback

#### 3.5 Enabling ODBC Tracing

### Creating an ODBC Trace Log on Windows

When you start or stop tracing in the 64-bit ODBC Administrator, the tracing is also enabled or disabled in the 32-bit ODBC Administrator, and vice versa.

If the ODBC client application you need to trace runs under Local System account or any other user login than your own, select Machine-Wide tracing for all user identities. For example, this option may be necessary for SSMS.

To generate a trace file using ODBC Source Administrator on Windows, follow the steps below.

- 1. Type odbc Data Sources in the Windows 10 search box (in earlier versions of Windows, open Control Panel > Administrative Tools) and choose the application of the needed bitness.
- 2. Select the Tracing tab.
- 3. If necessary, change the default Log File Path. Make sure that the path is writable by the application, then click Apply.
- 4. Click Start Tracing Now.
- 5. Restart all application processes.
- 6. Click Test connection in the DSN settings to make sure the driver is able to connect.
- 7. Reproduce the issue.

- 8. Click Stop Tracing Now on the Tracing tab.
- 9. Send us the obtained log file (for example, devart.log).

### Creating an ODBC Trace Log on macOS

To enable the trace option on macOS, use the Tracing tab within ODBC Administrator.

- 1. Open the ODBC Administrator.
- 2. Select the Tracing tab.
- 3. If necessary, change the default Log file path.
- 4. Select All the time in the When to trace option.

### Creating an ODBC Trace Log on Linux

To trace the ODBC calls on Linux, set the Trace and TraceFile keyword/value pairs in the [ODBC] section of the /etc/odbcinst.ini file, for example:

[ODBC]
Trace=Yes
TraceFile=/home/test/devart.log

Make sure to disable logging after obtaining a log file since it affects the read/write speed.

© 2015-2024

Devart. All Rights Request Support ODBC Forum Provide Feedback Reserved.

#### 3.7 Supported ODBC API Functions

## Supported ODBC Functions

The SQLGetInfo function returns information about the driver and data source. To find out whether a specific function is supported in the driver, call SQLGetFunctions.

For more information about the ODBC interface, see the ODBC Programmer's Reference.

ODBC Driver for Salesforce Marketing Cloud supports all deprecated functions for backward compatibility.

The following table lists the currently supported ODBC functions.

| <b>Function Name</b> | Support | Standard  | Purpose  |
|----------------------|---------|-----------|----------|
| i allocioni itallio  | Cappoit | Otariaara | i aipooo |

| SQLAllocHandle   | ~ | ISO 92     | Obtains an environment, connection, statement, or descriptor handle.                                                                            |
|------------------|---|------------|----------------------------------------------------------------------------------------------------|
| SQLConnect       | ~ | ISO 92     | Connects to a specific driver by data source name, user ID, and password.                                                                       |
| SQLDriverConnect | ~ | ODBC       | Connects to a specific driver by connection string or requests that the Driver Manager and driver display connection dialog boxes for the user. |
| SQLAllocEnv      | ~ | Deprecated | Obtains an environment handle allocated from driver.                                                                                            |
| SQLAllocConnect  | ~ | Deprecated | Obtains a connection handle                                                                                                    |

# ODBC API Calls for Obtaining Information about a Driver and Data Source

| Function Name  | Support | Standard | Purpose                            |
|----------------|---------|----------|------------------------------------|
| SQLDataSources | ~       | ISO 92   | Returns the list of available data |

|                 |          |        | sources, handled by   |
|-----------------|----------|--------|-----------------------|
|                 |          |        | the Driver Manager    |
|                 |          |        | Returns the list of   |
|                 |          |        | installed drivers and |
| SQLDrivers      | <b>~</b> | ODBC   | their attributes,     |
|                 |          |        | handles by Driver     |
|                 |          |        | Manager               |
|                 | ~        |        | Returns information   |
| SQLGetInfo      |          | ISO 92 | about a specific      |
| SQLGetirilo     |          |        | driver and data       |
|                 |          |        | source.               |
|                 | ~        | ISO 92 | Returns the functions |
| SQLGetFunctions |          |        | supported by the      |
|                 |          |        | driver.               |
|                 | ~        |        | Returns information   |
| SQLGetTypeInfo  |          | ISO 92 | about supported       |
|                 |          |        | data types.           |

# ODBC API Calls for Setting and Retrieving Driver Attributes

| Function Name           | Support | Standard   | Purpose                                      |
|-------------------------|---------|------------|----------------------------------------------|
| SQLSetConnectAttr       | ~       | ISO 92     | Sets a connection attribute.                 |
| SQLGetConnectAttr       | ~       | ISO 92     | Returns the value of a connection attribute. |
| SQLSetConnectOpti<br>on | ~       | Deprecated | Sets a connection option                     |
| SQLGetConnectOpti       | ~       | Deprecated | Returns the value of                         |

| on               |   |            | a connection option                            |
|------------------|---|------------|------------------------------------------------|
| SQLSetEnvAttr    | ~ | ISO 92     | Sets an environment attribute.                 |
| SQLGetEnvAttr    | ~ | ISO 92     | Returns the value of an environment attribute. |
| SQLSetStmtAttr   | ~ | ISO 92     | Sets a statement attribute.                    |
| SQLGetStmtAttr   | ~ | ISO 92     | Returns the value of a statement attribute.    |
| SQLSetStmtOption | ~ | Deprecated | Sets a statement option                        |
| SQLGetStmtOption | ~ | Deprecated | Returns the value of a statement option        |

# ODBC API Calls for Preparing SQL Requests

| Function Name        | Support | Standard   | Purpose                                                     |
|----------------------|---------|------------|-------------------------------------------------------------|
| SQLAllocStmt         | ~       | Deprecated | Allocates a statement handle                                |
| SQLPrepare           | ~       | ISO 92     | Prepares an SQL statement for later execution.              |
| SQLBindParameter     | ~       | ODBC       | Assigns storage for a parameter in an SQL statement.        |
| SQLGetCursorNam<br>e | ~       | ISO 92     | Returns the cursor name associated with a statement handle. |

| SQLSetCursorNam         |   | ISO 92 | Specifies a cursor                         |
|-------------------------|---|--------|--------------------------------------------|
| е                       | ~ |        | name.                                      |
| SQLSetScrollOption<br>s | ~ | ODBC   | Sets options that control cursor behavior. |

# ODBC API Calls for Submitting Requests

| Function Name    | Support | Standard      | Purpose                |
|------------------|---------|---------------|------------------------|
| SQLExecute       | _       | ISO 92        | Executes a prepared    |
|                  | •       |               | statement.             |
| SQLExecDirect    |         | ISO 92        | Executes a             |
|                  | •       |               | statement              |
|                  |         |               | Returns the text of an |
| SQLNativeSql     |         | ODBC  ISO 92  | SQL statement as       |
|                  | •       |               | translated by the      |
|                  |         |               | driver.                |
|                  |         | ODBC          | Returns the            |
| SQLDescribeParam |         |               | description for a      |
| araii.           | •       |               | specific parameter     |
|                  |         |               | in a statement.        |
|                  |         |               | Returns the number     |
| SQLNumParams     | ~       | ISO 92  ODBC  | of parameters in a     |
|                  |         |               | statement.             |
|                  |         |               | Used in conjunction    |
|                  |         |               | with SQLPutData to     |
| SQLParamData     |         | ISO 92        | supply parameter       |
| OQLF didiliData  | •       | 10002         | data at execution      |
|                  |         | time. (Useful | time. (Useful for long |
|                  |         |               | data values.)          |

| SQLPutData |   |        | Sends part or all of a |
|------------|---|--------|------------------------|
|            |   | ISO 92 | data value for a       |
|            | ~ | 150 92 | parameter. (Useful     |
|            |   |        | for long data values.) |

# ODBC API Calls for Retrieving Results and Information about Results

| Function Name    | Support  | Standard                                      | Purpose                                                      |
|------------------|----------|-----------------------------------------------|--------------------------------------------------------------|
| SQLRowCount      | ~        | ISO 92                                        | Returns the number of rows affected by an insert, update, or |
|                  |          |                                               | delete request.                                              |
|                  |          |                                               | Returns the number                                           |
| SQLNumResultCols | ~        | ISO 92                                        | of columns in the                                            |
|                  |          | ISO 92                                        | result set.                                                  |
| SQLDescribeCol   |          | ISO 92 ISO 92 ISO 92 Deprecated ISO 92 ISO 92 | Describes a column                                           |
|                  | · ·      |                                               | in the result set.                                           |
|                  |          |                                               | Describes attributes                                         |
| SQLColAttribute  | ~        | ISO 92                                        | of a column in the                                           |
|                  |          |                                               | result set.                                                  |
|                  |          | ISO 92 ISO 92 Deprecated ISO 92 ISO 92        | Describes attributes                                         |
| SQLColAttributes | ~        |                                               | of a column in the                                           |
|                  |          |                                               | result set.                                                  |
| SQLFetch         | <b>~</b> | ISO 92                                        | Returns multiple                                             |
|                  |          |                                               | result rows.                                                 |
| SQLFetchScroll   | <b>~</b> | ISO 92                                        | Returns scrollable                                           |
|                  |          |                                               | result rows.                                                 |
| SQLExtendedFetch | ~        | Deprecated                                    | Returns scrollable                                           |
|                  |          |                                               | result rows.                                                 |

| SQLSetPos         | ~ | ODBC | Positions a cursor within a fetched block of data and enables an application to refresh data in the rowset or to update or delete data in the result set. |
|-------------------|---|------|----------------------------------------------------------------------------------------------------|
| SQLBulkOperations | ~ | ODBC | Performs bulk insertions and bulk bookmark operations, including update, delete, and fetch by bookmark.                                                   |

# ODBC API Calls for Retrieving Error or Diagnostic Information

| Function Name   | Support | Standard   | Purpose                                                                                      |
|-----------------|---------|------------|----------------------------------------------------------------------------------------------|
| SQLError        | ~       | Deprecated | Returns additional error or status information                                               |
| SQLGetDiagField | ~       | ISO 92     | Returns additional diagnostic information (a single field of the diagnostic data structure). |
| SQLGetDiagRec   | ~       | ISO 92     | Returns additional diagnostic                                                                |

| information (multiple |
|-----------------------|
| fields of the         |
| diagnostic data       |
| structure).           |

# ODBC API Calls for Obtaining Information About Database Objects (Catalog Functions)

| Function Name           | Support | Standard                 | Purpose                                                                                                    |
|-------------------------|---------|--------------------------|----------------------------------------------------------------------------------------------------|
|                         |         |                          | Returns a list of columns and associated privileges for one or more tables.  Returns the list of column names in |
| SQLColumnPrivileg       |         |                          | columns and                                                                                                    |
| es                      | ~       | ODBC                     | associated                                                                                                    |
|                         |         |                          | privileges for one or                                                                                            |
|                         |         |                          | more tables.                                                                                                    |
|                         |         |                          | Returns the list of                                                                                              |
| SQLColumns              | ~       | X/Open                   | column names in                                                                                                  |
|                         |         |                          | specified tables.                                                                                                |
|                         |         | ODBC                     | Returns a list of                                                                                                |
|                         |         |                          | column names that                                                                                                |
| SQLForeignKeys          | ~       | ODBC                     | make up foreign                                                                                                  |
|                         |         |                          | keys, if they exist for                                                                                          |
|                         |         | ODBC  X/Open  ODBC  ODBC | a specified table.                                                                                               |
|                         |         |                          | Returns the list of                                                                                              |
| SOI Drimon Kovo         |         | X/Open  ODBC  ODBC       | column names that                                                                                                |
| SQLPrimaryKeys          | ~       |                          | make up the primary                                                                                              |
|                         |         |                          | key for a table.                                                                                                 |
|                         |         |                          | Returns the list of                                                                                              |
| SQLProcedureColu<br>mns |         |                          | input and output                                                                                                 |
|                         | ~       | ODBC                     | parameters, as well                                                                                              |
|                         |         |                          | as the columns that                                                                                              |
|                         |         |                          | land and a second and a second                                                                                   |

|                    |          | I                                                                              |                                                                                                    |  |
|--------------------|----------|--------------------------------------------------------------------------------|----------------------------------------------------------------------------------------------------|--|
|                    |          |                                                                                | constitute the result                                                                                                    |  |
|                    |          |                                                                                | set for the specified                                                                                                    |  |
|                    |          |                                                                                | procedures.                                                                                                    |  |
|                    |          |                                                                                | Returns the list of                                                                                                    |  |
| SQLProcedures      |          | ODBC                                                                           | procedure names                                                                                                    |  |
| OQLI 1000ddi03     | ~        | ODDO                                                                           | stored in a specific                                                                                                    |  |
|                    |          |                                                                                | data source.                                                                                                    |  |
|                    |          |                                                                                | Returns information                                                                                                    |  |
|                    |          |                                                                                | about the optimal set                                                                                                    |  |
|                    |          | of                                                                             | of columns that                                                                                                    |  |
|                    |          |                                                                                | uniquely identifies a                                                                                                    |  |
|                    |          |                                                                                | set for the specified procedures.  Returns the list of procedure names stored in a specific data source.  Returns information about the optimal set of columns that uniquely identifies a row in a specified table, or the columns that are automatically updated when any value in the row is updated by a transaction.  Returns statistics about a single table and the list of indexes associated with the table.  Returns a list of tables and the privileges associated with |  |
| SQLSpecialColumn   |          | X/Open  table, or the contract are automatically updated when value in the row | table, or the columns                                                                                                    |  |
| s                  | ~        |                                                                                | that are                                                                                                    |  |
|                    |          |                                                                                | automatically                                                                                                    |  |
|                    |          |                                                                                | updated when any                                                                                                    |  |
|                    |          |                                                                                | value in the row is                                                                                                    |  |
|                    |          |                                                                                | updated by a                                                                                                    |  |
|                    |          |                                                                                | transaction.                                                                                                    |  |
|                    |          |                                                                                | Returns statistics                                                                                                    |  |
|                    |          |                                                                                | about a single table                                                                                                    |  |
| SQLStatistics      | <b>✓</b> | ISO 92                                                                         | and the list of                                                                                                    |  |
|                    |          |                                                                                | indexes associated                                                                                                    |  |
|                    |          |                                                                                | with the table.                                                                                                    |  |
|                    |          |                                                                                | Returns a list of                                                                                                    |  |
|                    |          |                                                                                | tables and the                                                                                                    |  |
| SQLTablePrivileges | <b>✓</b> | ODBC                                                                           | privileges                                                                                                    |  |
|                    |          |                                                                                | associated with                                                                                                    |  |
|                    |          |                                                                                | each table.                                                                                                    |  |
| 1                  | 1        | 1                                                                              |                                                                                                    |  |

|            |        |                    | Returns the list of |
|------------|--------|--------------------|---------------------|
| SOI Tables | X/Open | table names stored |                     |
| SQLTables  | ~      | A/Open             | in a specific data  |
|            |        |                    | source.             |

## ODBC API Calls for Performing Transactions

| Function Name | Support | Standard          | Purpose             |
|---------------|---------|-------------------|---------------------|
| COL Transact  |         | Depresented       | Commits or rolls    |
| SQLTransact   | ~       | Deprecated ISO 92 | back a transaction  |
| SQLEndTran    | ~       | ISO 92            | Commits or rolls    |
|               |         |                   | back a transaction. |

## ODBC API Calls for Terminating a Statement

| <b>Function Name</b> | Support | Standard | Purpose                                                                                                    |
|----------------------|---------|----------|----------------------------------------------------------------------------------------------------|
| SQLFreeStmt          | ~       | ISO 92   | Ends statement processing, discards pending results, and, optionally, frees all resources associated with the statement handle. |
| SQLCloseCursor       | ~       | ISO 92   | Closes a cursor that has been opened on a statement handle.                                                                     |
| SQLCancel            | ~       | ISO 92   | Cancels an SQL statement.                                                                                                    |

## ODBC API Calls for Terminating a Connection

| Function Name Support Standard Purpose |  |
|----------------------------------------|--|
|----------------------------------------|--|

| SQLDisconnect  | ~ | ISO 92     | Closes the connection.                                                |
|----------------|---|------------|-----------------------------------------------------------------------|
| SQLFreeHandle  | ~ | ISO 92     | Releases an environment, connection, statement, or descriptor handle. |
| SQLFreeConnect | ~ | Deprecated | Releases connection handle.                                           |
| SQLFreeEnv     | ~ | Deprecated | Releases an environment handle.                                       |

© 2015-2024 Devart. All Rights Reserved.

Request Support

ODBC Forum

Provide Feedback

## 4 Using in Third-Party Tools

This section discusses how to use ODBC Driver for Salesforce Marketing Cloud with ODBC-compliant tools.

- DBeaver
- DBxtra
- Oracle Database Link
- Microsoft Access
- Microsoft Excel
- OpenOffice and LibreOffice
- PHP
- Power BI
- Python
- QlikView

- SQL Server Management Studio
- SSIS
- Tableau

© 2015-2024

Devart. All Rights Request Support ODBC Forum Provide Feedback

Reserved.

#### 4.1 Using in DBeaver

#### **DBeaver Overview**

DBeaver is a free, open source multiplatform database management tool and SQL client for developers and database administrators. DBeaver can be used to access any database or cloud application that has an ODBC or JDBC driver, such as Oracle, SQL Server, MySQI, Salesforce, or Mailchimp. Devart DBeaver provides you with the most important features you'd need when working with a database in a GUI tool, such as:

- SQL queries execution
- Metadata browsing and editing
- SQL scripts management
- Data export/import
- Data backup
- DDL generation
- · ER diagrams rendering
- Test data generation
- BLOB/CLOB support
- Database objects browsing
- Scrollable resultsets

The tool comes in two editions — Community and Enterprise. Enterprise Edition supports NoSQL databases, such as MongoDB or Cassandra, persistent query manager database, SSH tunneling, vector graphics (SVG) and a few other enterprise-level features. Note though that you can access a MongoDB database from DBeaver Community Edition using the

respective Devart ODBC driver. For the purposes of this guide, we'll use the Community Edition of DBeaver to retrieve data from Salesforce MC via the Open Database Connectivity driver.

# Creating an ODBC Data Source to Use Salesforce MC Data in DBeaver

- 1. Click the Start menu and select Control Panel.
- 2. Select Administrative Tools, then click ODBC Data Sources.
- 3. Click on the **System DSN** tab if you want to set up a DSN name for all users of the system or select **User DSN** to configure DSN only for your account.
- 4. Click the Add button and double-click Devart ODBC Driver for Salesforce MC in the list.
- 5. Give a name to your data source and set up the connection parameters.
- 6. Click the **Test Connection** button to verify that you have properly configured the DSN.

When using ODBC driver for Salesforce MC with DBeaver, SQL\_WVARCHAR data types may be displayed incorrectly in DBeaver. To prevent this, you need to set the string data types to Ansi either in the **Advanced Settings** tab of the driver configuration dialog or directly in the connection string (String Types=Ansi) — all string types will be returned as SQL\_CHAR, SQL\_VARCHAR and SQL\_LONGVARCHAR.

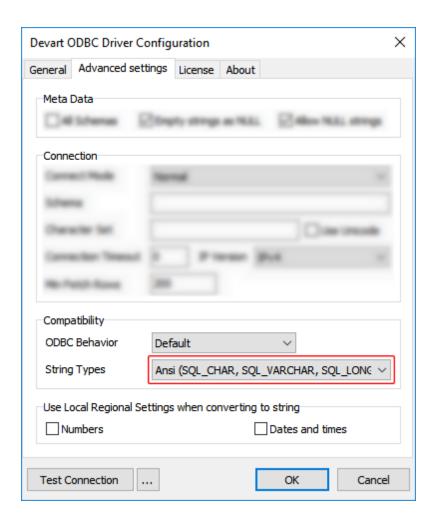

# Connecting to Salesforce MC Data from DBeaver via ODBC Driver for Salesforce MC

Follow the steps below to establish a connection to Salesforce MC in DBeaver.

1. In the Database menu, select New Database Connection.

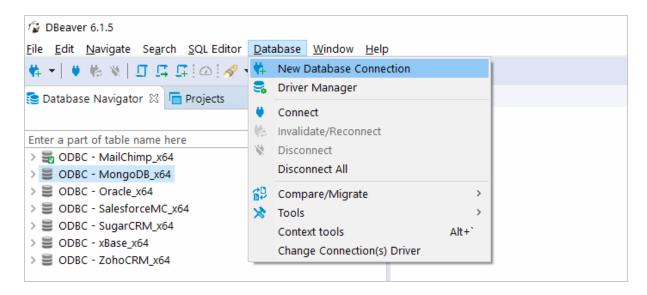

2. In the Connect to database wizard, select ODBC and click Next.

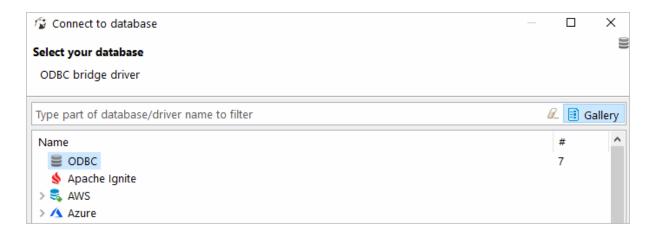

3. Enter the previously configured DSN in the **Database/Schema** field.

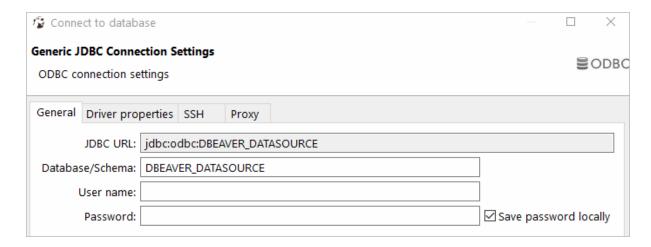

**4.** Click **Test Connection**. If everything goes well, you'll see the **Success** message.

#### Viewing Salesforce MC Database Objects and Querying Data

You can expand out the database structure in DBeaver's **Database Navigator** to visualize all the tables in Salesforce MC database. To view and edit the data in a table, you need to right-click on the target table name and select **View data**. The content of the table will be displayed in the main workspace.

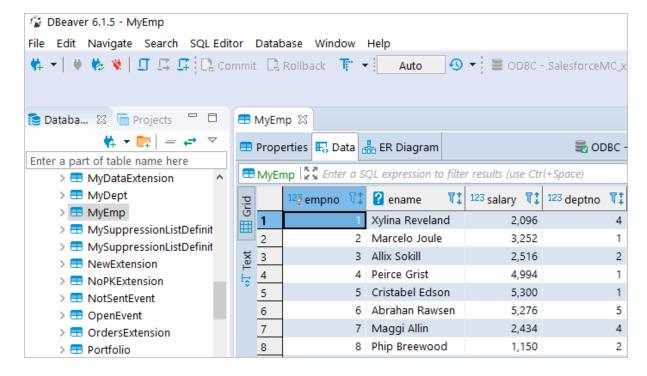

If you want to write a custom SQL query that will include only the necessary columns from the

table, you can select **New SQL Editor** in the **SQL Editor** main menu. Create your query and run it by clicking **Execute SQL Statement** to view the results in the same window.

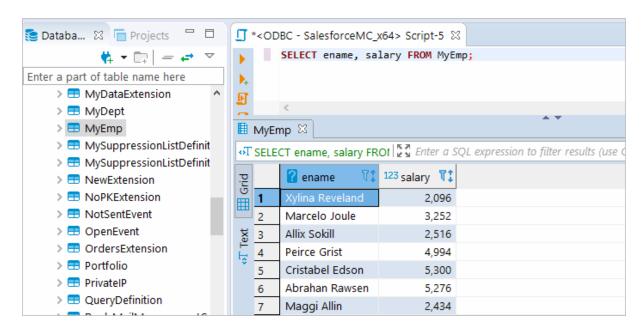

© 2015-2024 Devart. All Rights Reserved.

Request Support

ODBC Forum

Provide Feedback

#### 4.2 Using in Oracle DBLink

### Configuring Oracle Database Gateway for ODBC

This article explains how to configure Oracle Database Gateway for ODBC. If your data is stored in a non-Oracle database system or cloud application, and you need to access it from an Oracle Database server, you can create a database link to an Oracle Database Gateway for ODBC. The gateway works with an ODBC driver to access non-Oracle systems or other, remote Oracle servers. Any ODBC-compatible data source can be accessed using the gateway and the appropriate ODBC driver. The driver must be installed on the same machine as the gateway. The non-Oracle system can run on the same machine as the Oracle server or on a different machine. The gateway can be installed on the machine running the non-Oracle system, the machine running the Oracle database or on a third machine as a standalone.

### Configure the Initialization File

After installing the gateway and the ODBC driver for Salesforce MC, create an initialization file for your Oracle Database Gateway for ODBC. The sample file initdg4odbc.ora is stored in the ORACLE\_HOME\hs\admin directory. To create an initialization file for the gateway, copy the sample initialization file and rename it. The name must be prefixed with init — for example, initSalesforce MC.ora. You need a separate initialization file for each ODBC data source. After creating the file, set the HS\_FDS\_CONNECT\_INFO parameter to the system DSN that you created earlier, for example:

```
HS_FDS_CONNECT_INFO=Salesforce MC
```

#### Configure Oracle Net Listener

After configuring the gateway, you need to configure Oracle Net Listener to communicate with the Oracle database. Information about the gateway must be added to the <code>listener.ora</code> configuration file which is located in the <code>ORACLE\_HOME\NETWORK\ADMIN\</code> directory. The following example is the address on which the Oracle Net Listener listens (HOST is the address of the machine on which the gateway is installed):

Add an entry to the <code>listener.ora</code> file to start the gateway in response to connection requests. The SID of the gateway (<code>SID\_NAME</code>) must be the same in <code>listener.ora</code> and <code>tnsnames.ora</code>. <code>ORACLE\_HOME</code> is the Oracle home directory where the gateway resides. To apply the new settings, stop and restart the Oracle Net Listener service.

```
SID_LIST_LISTENER=

(SID_LIST=

(SID_DESC=

(SID_NAME=Salesforce MC)

(ORACLE_HOME=D:\ORACLE_HOME)

(PROGRAM=dg4odbc)

)
)
```

### Configure Oracle for Gateway Access

Add a connect descriptor for the gateway to the tnsnames.ora file, which is located in ORACLE\_HOME\NETWORK\ADMIN directory. The SID must match the value specified in the listener.ora file.

```
Salesforce MC =
```

```
(DESCRIPTION =
    (ADDRESS = (PROTOCOL = tcp)(HOST = localhost)(PORT = 1521))
    (CONNECT_DATA =
        (SID = Salesforce MC)
    )
    (HS = OK)
)
```

#### Create Database Links

To access an ODBC data source, you must create a database link using a database tool like SQL Plus or dbForge Studio for Oracle: connect to your database server and execute the CREATE DATABASE LINK statement, as follows:

CREATE DATABASE LINK dblink CONNECT TO "username" IDENTIFIED BY "password" dblink is the complete database link name. tns\_name\_entry is the Oracle Net connect descriptor specified in the tnsnames.ora file.

When you create the database link in <u>dbForge Studio for Oracle</u>, you can see your newly created link in Database Links on the left panel. After creating the database link, you can run a query against the ODBC data source using the following syntax:

```
SELECT * FROM table_name@"dblink_name"
```

#### See also

Configuring Oracle Database Gateway for ODBC

© 2015-2024

Devart. All Rights Request Support ODBC Forum Provide Feedback
Reserved.

#### 4.3 Using in DBxtra

# Troubleshooting Salesforce MC ODBC Connection in DBxtra

This page explains how to troubleshoot your ODBC connection to Salesforce MC in DBxtra.

Due to incompatibilities between DBxtra and Salesforce MC, leaving the SQL dialect property to its default might present various issues. To resolve compatibility issues, set the property to MS Access 2000/XP/2003 or ANSI SQL/2003 for DBxtra version 11.0.1 or newer, and to ANSI SQL/2003 for versions prior to 11.0.1.

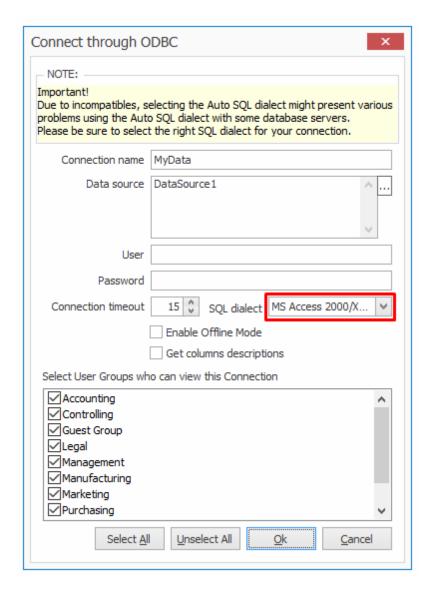

© 2015-2024 Devart. All Rights Reserved.

Request Support

ODBC Forum

Provide Feedback

#### 4.4 Using in Microsoft Access

# Connecting Microsoft Access to Salesforce MC Using an ODBC Driver

This article explains how to connect Microsoft Access to Salesforce MC through the standard ODBC interface. Microsoft Access is a dababase management system that combines the relational database engine with a graphical user interface. Access can be used as a

substitution for spreadsheet applications like Excel to organize, store, and retrieve large amounts of related data that can be difficult to manage in spreadsheets.

In Microsoft Access, you can connect to your Salesforce MC data either by importing it or creating a table that links to the data. Devart ODBC drivers support all modern versions of Access. It is assumed that you have already installed and configured a DSN for ODBC driver for Salesforce MC. For the purpose of this article, we tested an ODBC connection to Salesforce MC through our ODBC drivers in Microsoft Access 2003, Microsoft Access 2007, Microsoft Access 2010, Microsoft Access 2013, Microsoft Access 2016, Microsoft Access 2019. The following steps describe how to use Microsoft Access 2019 to import or link to your data in Salesforce MC.

# Importing Salesforce MC Data Into Microsoft Access Through an ODBC Connection

- 1. Open your Microsoft Access database.
- 2. Select the **External Data** tab in the ribbon.
- 3. Expand the **New Data Source** drop-down and select **From Other Sources**, then select **ODBC Dababase**.
- 4. In the **Get External Data ODBC Database** dialog box, select **Import the source data** into a new table in the curent database, and click **OK**.
- 5. In the **Select Data Source** dialog box, select the **Machine Data Source** tab.
- 6. Select the DSN that you have configured for Salesforce MC and click **OK**.
- 7. In the **Import Objects** dialog box, select the tables that you want to import, and click **OK**.
- 8. If the database objects have been successfully imported, you should the see the corresponding message in the dialog box. If you want to save the import steps to quickly repeat the process without using the wizard at a later time, select the **Save import steps** checkbox. Click **Close**.
- 9. The imported tables should appear in the **Tables** navigation pane on the left.
- 10. Double-click on the needed table to display its contents.

# Linking to Salesforce MC Data in Microsoft Access Through an ODBC Connection

1. Open your Microsoft Access database.

- Select the External Data tab in the ribbon.
- Expand the New Data Source drop-down and select From Other Sources, then select ODBC Dababase.
- 4. In the **Get External Data ODBC Database** dialog box, select **Link to the data source** by creating a linked table.
- 5. In the **Select Data Source** dialog box, select the **Machine Data Source** tab.
- 6. Select the DSN that you have configured for Salesforce MC and click **OK**.
- 7. In the **Link Tables** dialog box, select the table or tables that you want to link to, and click **OK**.
- 8. The **Select Unique Record Identifier** dialog box will prompt you to choose a field or fields that uniquely identify each record in the table. To avoid inconsistencies, it is recommended to select the primary key in the Salesforce MC table as the unique record identifier. You are linking multiple tables, you will be prompted to select unique record identifiers for each of the selected tables.
- 9. The linked tables should appear in the **Tables** navigation pane on the left.
- 10. Double-click on the needed table to display its contents.

© 2015-2024

Devart. All Rights Request Support ODBC Forum Provide Feedback Reserved.

### 4.5 Using in Microsoft Excel

# Connecting to Salesforce MC from Microsoft Excel using ODBC Driver for Salesforce MC

You can use Microsoft Excel to access data from a Salesforce MC database using ODBC connector. With ODBC Driver, you can import the data directly into an Excel Spreadsheet and present it as a table. Make sure that you use matching Excel and ODBC Driver, e.g. if you have installed a 64-bit ODBC Driver, you will need to use the 64-bit version of Excel.

When working with Microsoft Excel, there are different ways of retrieving data from various data sources using our ODBC drivers.

Connecting Excel to Salesforce MC with Get & Transform (Power Query)

- Connecting Excel to Salesforce MC with Data Connection Wizard (Legacy Wizard)
- Connecting Excel to Salesforce MC with the Query Wizard
- Connecting Excel to Salesforce MC with Microsoft Query
- Connecting Excel to Salesforce MC with PowerPivot

# Connecting Excel to Salesforce MC with Get & Transform (Power Query)

You can use Get & Transform (Power Query) to connect to Salesforce MC from Excel with ODBC. This method assumes that you've installed an ODBC driver for Salesforce MC.

1. Click the **Data** in Excel, then expand the **Get Data** drop-down list. Click **From Other**Sources > From ODBC.

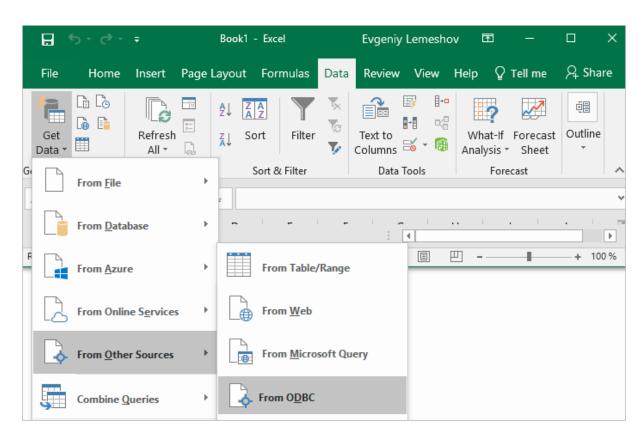

2. In the **From ODBC** dialog, choose your data source name (DSN). If you haven't configured your ODBC driver yet, you can expand the **Advanced Options** dialog box and enter the connection string for your data source (without credentials, which are defined in the

credentials dialog box in the next step). Additionally, you can enter an SQL statement that will be executed right after establishing a connection to the data source. Click **OK**.

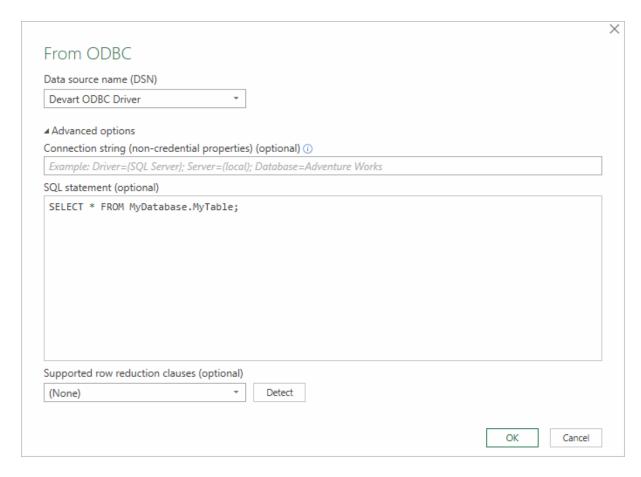

3. If you're using a database username or password, select **Database** and enter your credentials in the dialox bog, then click **Connect**.

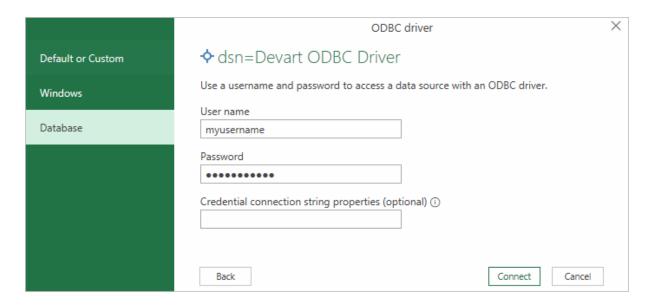

If your database is not password-protected or you've already specified your credentials in the ODBC data source settings, select **Default or Custom** and press **Connect** 

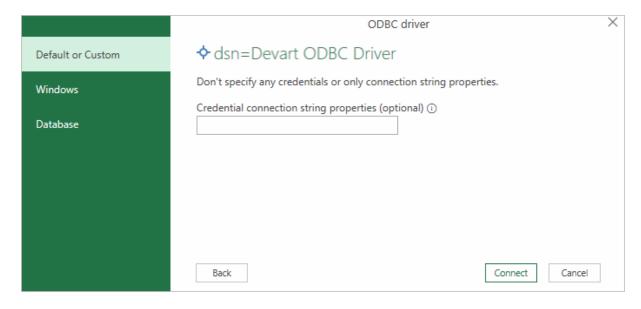

4. In the window that appears, select the table you want to retrieve data from, and click **Load**.

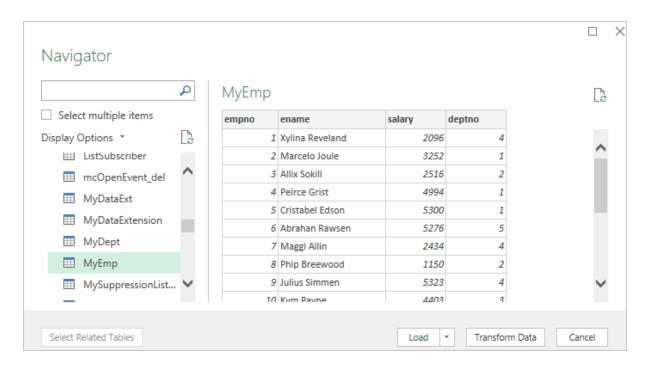

The data from the table will be a displayed in an Excel spreadsheet where you can further work with it.

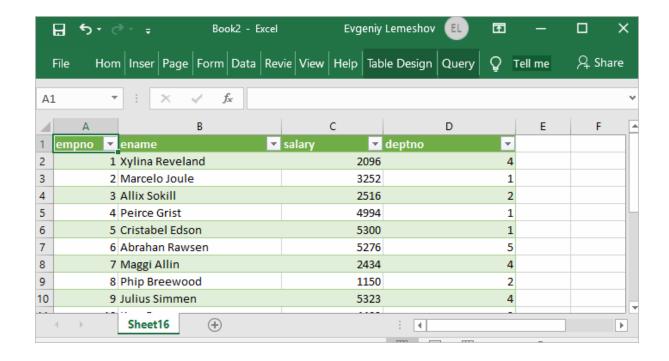

## Connecting Excel to Salesforce MC with Data

### Connection Wizard (Legacy Wizard)

You can use this option to connect to OLE DB or ODBC external data source that has already been defined.

- In Excel, go to the Data tab. Click From Other Sources, and then click From Data
   Connection Wizard.
- 2. In the opened dialog, select **ODBC DSN** and click **Next** to continue.
- 3. Now select a data source you want to connect to, and click Next.
- 4. To connect to the table containing the required data, select its name and click **Next** to enter and save information about your new file or click **Finish**.
- 5. In the **Import data** dialog, you can select the way your data will be viewed in Excel and the place where to put it in the worksheet, and click **OK**.
- 6. The required data is now displayed in the existing Excel worksheet.

# Connecting Excel to Salesforce MC with the Query Wizard

You can use this option to create a simple query for retrieving data from Salesforce MC to Excel via ODBC driver.

- 1. Open Excel, in the main menu, click the **Data** tab.
- 2. Click the From Other Sources dropdown menu, and then click From Microsoft Query.
- 3. In the appeared dialog, you can choose the data source you want to connect to.
- 4. After a successful connection, you can select the data you want to be displayed in Excel and click **Next**.
- The next two steps allow filtering and sorting the data. Click Next to skip these procedures.
- 6. If you plan to further use the query, you can save it by clicking the **Save** button on the right.
- 7. Select Return Data To Microsoft Excel and click Finish.
- 8. In the **Import data** dialog, you can select the way your data will be viewed in Excel and the place where to put it in the worksheet, and click **OK**.
- 9. The required data is successfully imported to Excel.

### Connecting Excel to Salesforce MC with Microsoft Query

You can use this option to create a more complex query for retrieving Salesforce MC data to Excel via ODBC driver.

- 1. Start Excel, click the **Data** tab.
- 2. In the appeared ribbon, click **From Other Sources**, and then click **From Microsoft Query**.
- 3. In the next dialog, choose the data source you want to connect to (e.g., using data source name - Devart ODBC Salesforce MC). Uncheck Use the Query Wizard to Create/Edit Queries and click OK.
- 4. Now you can select the tables you want to add to your query. When you finish, just click the **Add** button.
- 5. In the graphical editor, you can filter rows or columns of data, sort data, join multiple tables, create a parameter query, etc.

### Connecting Excel to Salesforce MC with PowerPivot

You can use PowerPivot - an Excel add-in to perform data analysis and create complex data models. To load the required data, do the following:

- 1. In Excel, click the **PowerPivot** tab, then click **Manage** to go to the PowerPivot window.
- 2. In the opened window, click From Other Sources.
- 3. When the Table Import Wizard opens, select Others (OLEDB/ODBC) and click Next.
- 4. In the **Specify a Connection String** window, click the **Build** button.
- 5. In the **Data Link Properties** dialog, specify the data source you want to connect (e.g., using data source name Devart ODBC Salesforce MC), and then click **Next**.
- 6. Now you should choose how to import the data (either select a table from the list or write a query to specify the data to be imported).
- 7. When the Import operation succeeded, click the **Close** button. The retrieved data is inserted in the active worksheet.

© 2015-2024 Devart. All Rights Reserved.

Request Support

ODBC Forum

Provide Feedback

#### 4.6 Using in SQL Server Management Studio

This section describes how to establish and troubleshoot a connection to Salesforce MC from SQL Server Management Studio using ODBC Driver for Salesforce MC.

- Creating a Linked Server
- Troubleshooting in SSMS

© 2015-2024 Devart. All Rights Reserved.

Request Support

ODBC Forum

Provide Feedback

#### 4.6.1 Creating a Linked Server

### Requirements

In order to avoid incorrect integration with MS SSMS, the working environment must meet the following conditions:

- The data source must be a configured system DSN. Refer to the <u>Driver Configuration</u> article to learn how to configure a System DSN
- The driver, studio, and SQL Server must be of the same bitness. For example, if you are using 64-bit SQL Server Management Studio on 64-bit Windows platform, then configure the 64-bit version of the driver using ODBC Administrator launched from %windir% \system32\odbcad32.exe. Otherwise, configure the driver using the 32-bit version of ODBC Administrator launch it from %windir%\SysWOW64\odbcad32.exe.
- ODBC Driver for Salesforce Marketing Cloud and SQL Server must be installed on the same computer.
- .NET Framework 4.5 must be installed on the computer.

### Connecting to Salesforce MC from SQL Server Management Studio using ODBC Driver for Salesforce MC

You can use the Microsoft SQL Server Management Studio to connect your Salesforce MC data to an SQL Server instance. Linked Server is a tool of MS SQL Server that allows to execute distributed queries to refer tables stored on non-SQL Server datbase in a single

query. With linked servers, you can execute commands against different data sources such as Salesforce MC and merge them with your SQL Server database. You can create a linked server with one of these methods: by using the options in the Object Explorer or by executing stored procedures.

Below are major advantages of using SQL Server Linked Servers to connect to Salesforce MC:

- 1. The ability to connect other database instances on the same or remote server.
- 2. The ability to run distributed queries on heterogeneous data sources across the organization.
- 3. The ability to work with diverse data sources in the same way.

# How to configure a SQL Server Linked Server to connect to Salesforce MC

You can follow the steps to create a linked server for Salesforce MC in SQL Server Management Studio by using Object Explorer:

- 1. Start your Management Studio and choose your SQL Server instance.
- 2. In the **Object Explorer pane**, expand the **Server Objects**, right-click on **Linked Servers** and then click on **New Linked Server**.
- 3. Configure your linked server in the dialog box:
  - Give a name for your server in the Linked server field.
  - Under Server type, select Other data source .
  - Choose Microsoft OLE DB Provider for ODBC Drivers in the Provider drop-down list.
  - In the Data source field, enter the name of your DSN, e.g. Devart ODBC Driver for Salesforce MC. Alternatively, you can input the ODBC Driver connection string in the Provider field.

The linked server will appear under the Linked Servers in the Object Explorer Pane. You can now issue distributed queries and access Salesforce MC databases through SQL Server.

## Retrieving Data From Salesforce MC

Ensure the **Allow inprocess option** of MSDASQL OLE DB Provider for ODBC Drivers is enabled. For this, find the **MSDASQL** provider in the list of Linked Servers and double-click on it

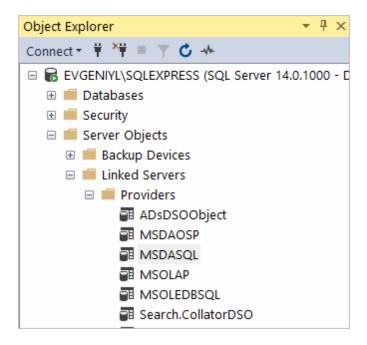

In the appeared **Provider Options** window, enable the **Allow inprocess** checkbox:

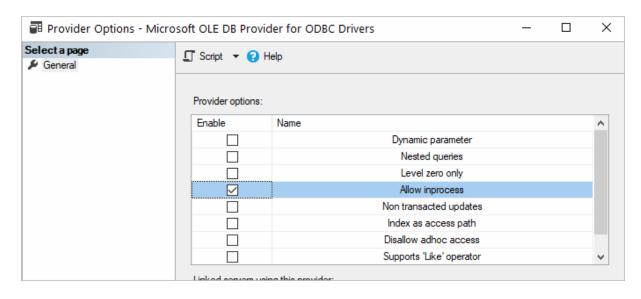

Create a new Linked Server

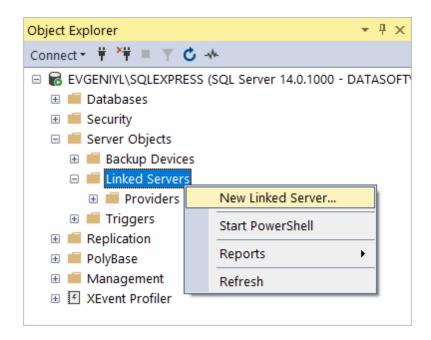

Make sure to select Microsoft OLE DB Provider for ODBC Drivers:

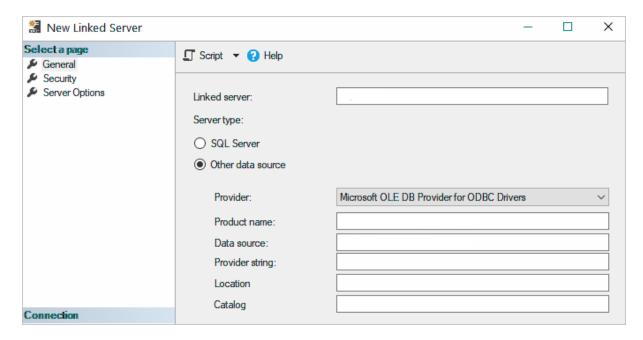

Now you need to input the Linked Server name, e.g. SALESFORCEMC. In the Product Name and Data Source fields you need to indicate the System DSN that you've previously created - more info on System DSN setup can be found here.

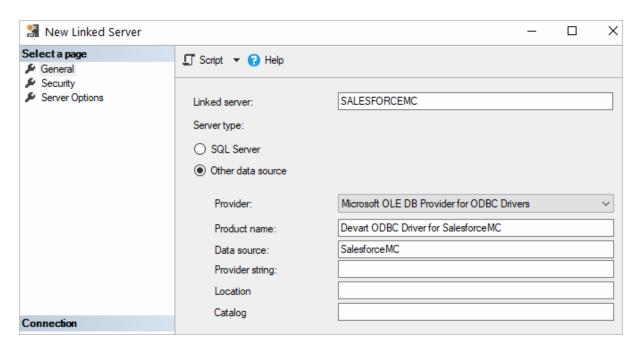

The Salesforce MC tables are already available to be fetched. To query the linked server, click **New Query** in the toolbar:

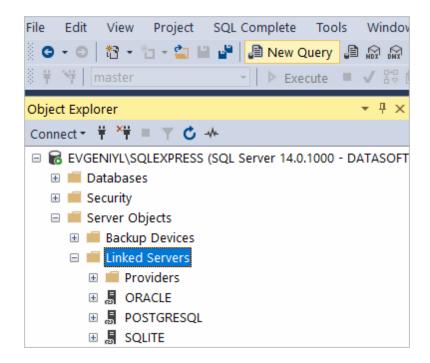

Enter your SQL query in the editor window and click **Execute** to run the query:

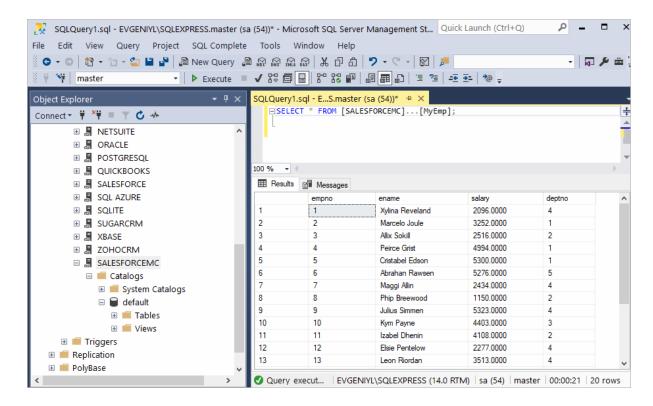

As a result, you can see the contents of the selected table retrieved directly from the Salesforce MC account you are connected to.

## See also

Troubleshooting SSMS

© 2015-2024

Devart. All Rights Request Support ODBC Forum Provide Feedback Reserved.

### 4.6.2 Troubleshooting in SSMS

When creating a linked server in SSMS, most errors happen due to security issues with DCOM class MSDAINITIALIZE. We need to alter the DCOM Class MSDAINITIALIZE security settings to make it work.

Following are the steps:

- 1. Open Component Services (Start>Run>DCOMCNFG)
- 2. Expand Component Services>Computers>My Computer>DCOM Config
- 3. From the list of DCOM components on the right side, select MSDAINITIALIZE and go to its

properties:

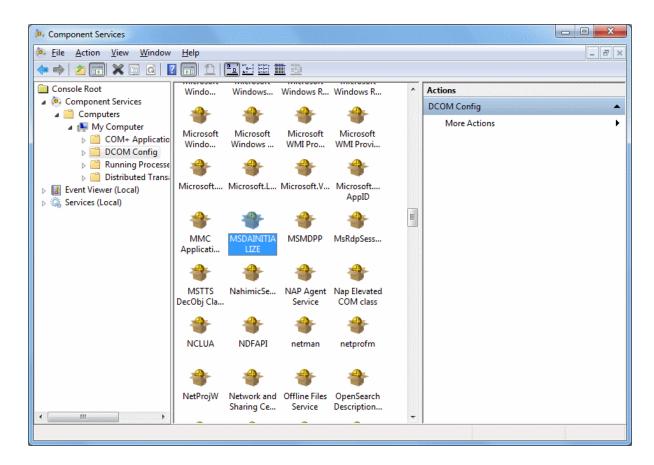

4. Go to the Security Tab, Choose 'Customize' and click on the 'Edit' Button:

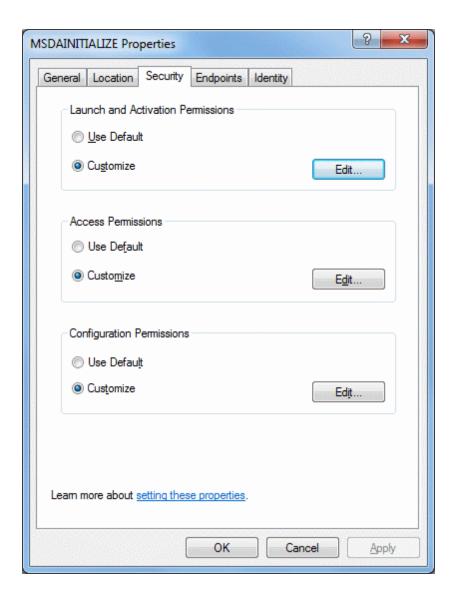

- 5. Add the Domain User who is accessing the linked server and 'Allow' all the permissions available (Local Launch, Remote Launch, Local Activation, Remote Activation). If you are connecting to SQL server using SQL account, you need to provide this permission to the account under which the SQL service is running.
- 6. Do this for all the 3 sections in the above screenshot.

To edit the Security settings, we followed the below steps:

- 1. Start > Run > Regedit
- 2. Find the Key: HKEY\_LOCAL\_MACHINE\SOFTWARE\Classes\AppID\{2206CDB0-19C1-11D1-89E0-00C04FD7A829}

3. Right Click>Permissions>Advanced>Owner Tab:

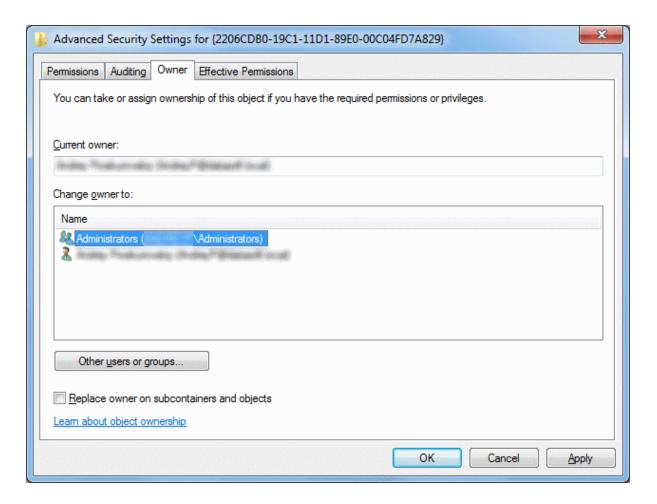

- 4. Change the owner to Administrators.
- 5. Now, grant 'Full Control' to Administrators:

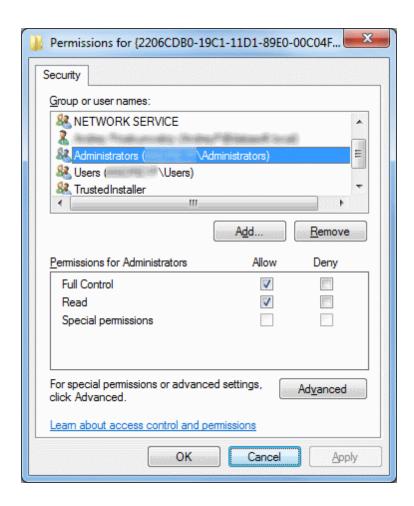

After this you should be able to edit MSDAINITIALIZE security settings.

### See also

Error message when you try to create an instance of an OLE DB provider in SQL Server:
 "Cannot create an instance of OLE DB provider"

© 2015-2024

Devart. All Rights Request Support ODBC Forum Provide Feedback Reserved.

### 4.7 Using in OpenOffice and LibreOffice

Connecting to Salesforce MC from OpenOffice and LibreOffice using ODBC Driver for Salesforce MC

The article describes how to use Apache OpenOffice and LibreOffice to access ODBC data sources using the respective driver. You can access Salesforce MC data from Open Office Base or LibreOffice Base — desktop database management systems. Note that the Windows version of OpenOffice is 32-bit, and you may get the error "The specified DSN contains an architecture mismatch between the Driver and Application" when trying to access a data source through a 64-bit ODBC Driver. To get rid of the error message, set up the 32-bit version of the driver.

To connect to an ODBC data source from OpenOffice or LibreOffice using our <u>driver for Salesforce MC</u>, perform the steps below:

1. Start OpenOffice or LibreOffice, click **Database** to open the **Database Wizard**.

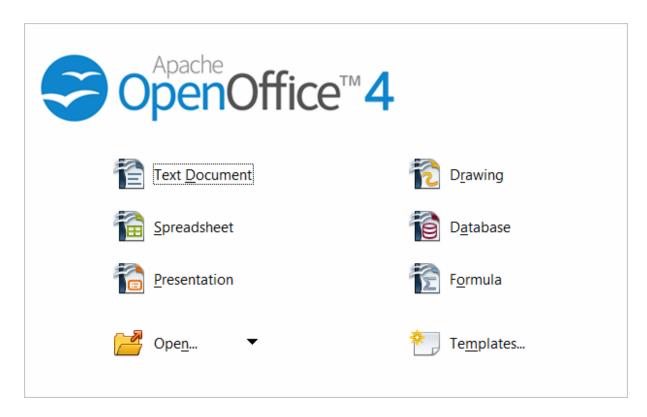

Alternatively, you can launch the **Database Wizard** from OpenOffice or LibreOffice Calc, Writer or any other tool by choosing **File > New > Database**.

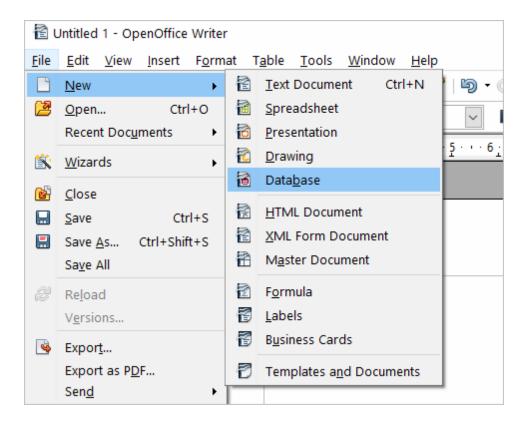

2. In the **Database Wizard dialog box**, click **Connect to an existing database**, select **ODBC** from the drop-down list, and click **Next**.

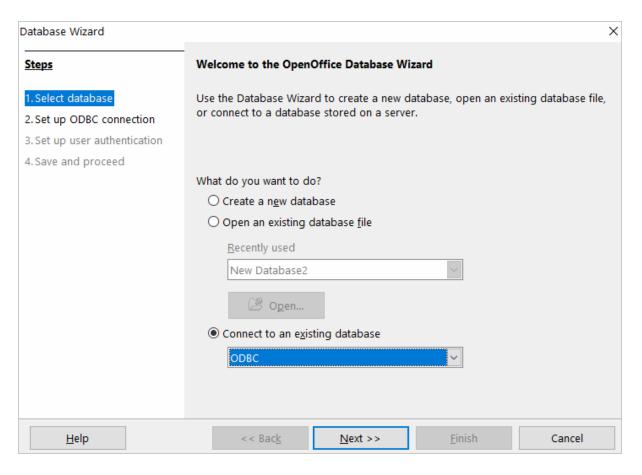

3. Specify the name of the data source you want to connect to. You can either type the name of your data source into the field, e.g. ODBC Driver for Salesforce MC, or you can click Browse, double-click the data source you need, and then click Next.

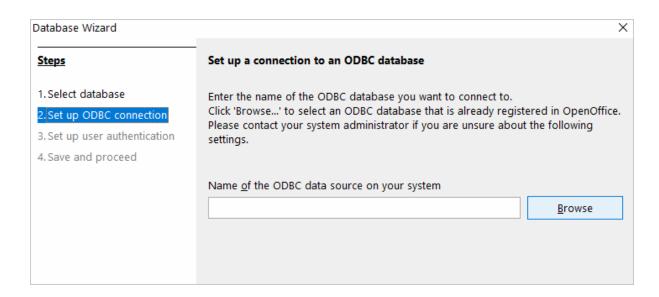

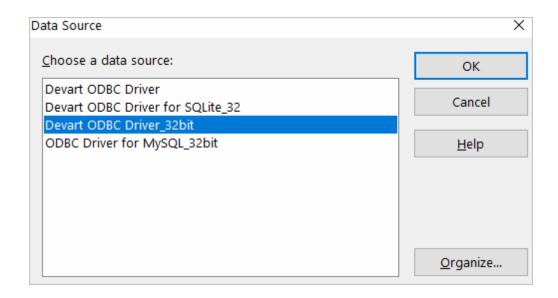

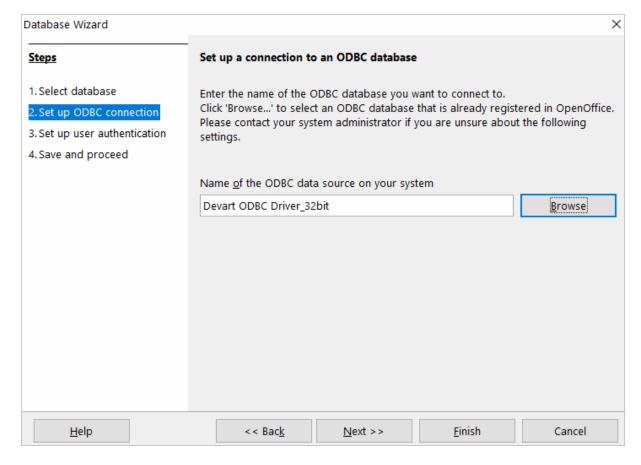

4. If your database requires a user name, type it into the **User name** field. If you are connecting to a password protected database, check the **Password required** field.
Alternatively, you can specify these parameters in the data source settings of your ODBC

Driver for Salesforce MC and leave these fields empty in **Database Wizard**.

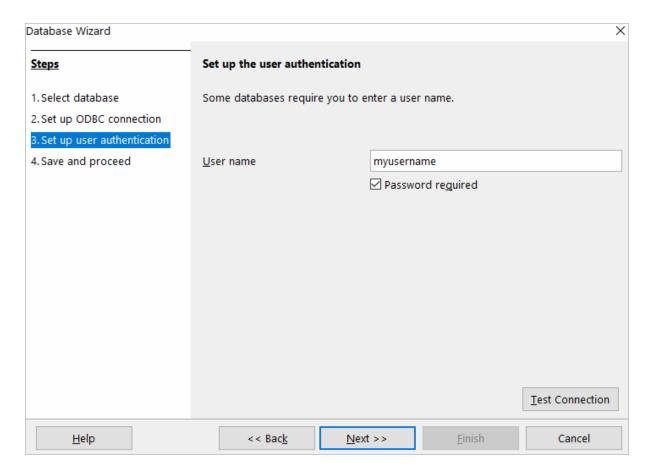

To test the connection to your data source, click **Test Connection**, input your credentials and click **OK**.

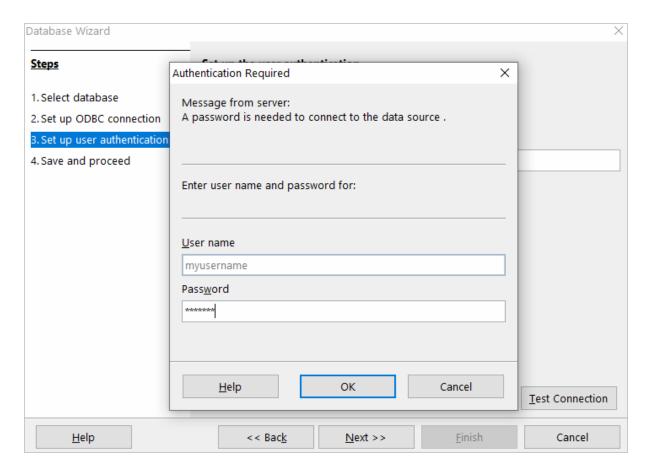

If you have entered valid credentials, you will see a success message. Click **Next** to proceed to the final step.

5. You can keep the default selection in this dialog box and click **Finish**.

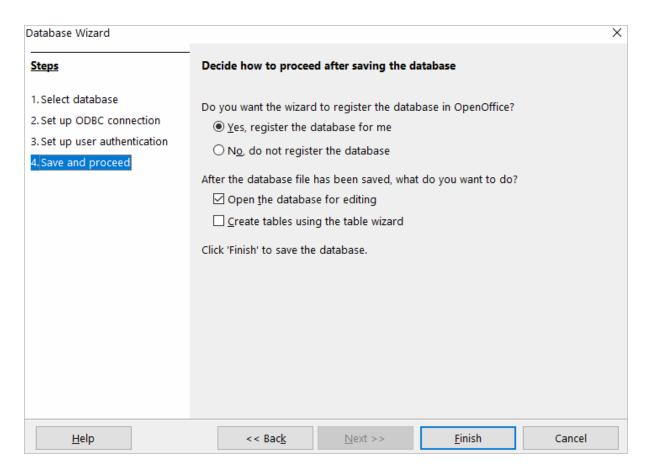

You will be prompted to give a name to your new database and select the directory where you want to store it.

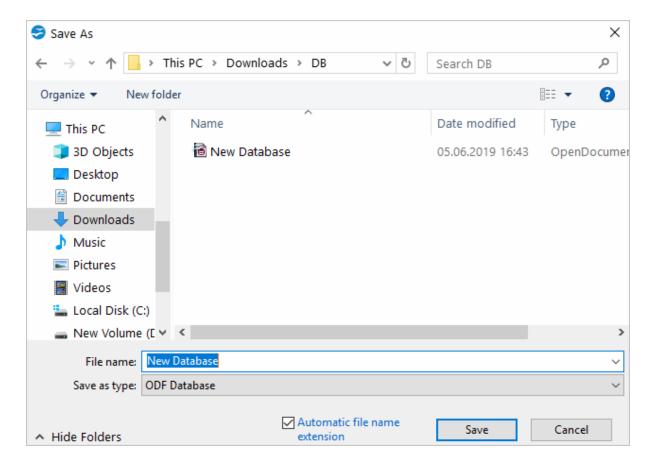

6. When the database opens, you will see the list of tables from your data source diplayed in OpenOffice or LibreOffice Base workspace. To view the data from a specific table, double-click the table name.

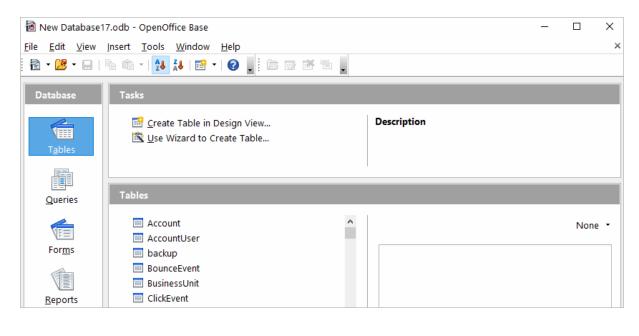

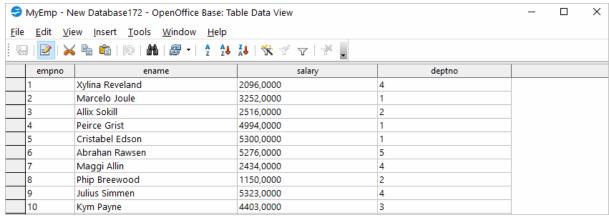

7. To create an SQL query, click **Queries** in the **Database** pane, then click **Create Query in SQL View...** 

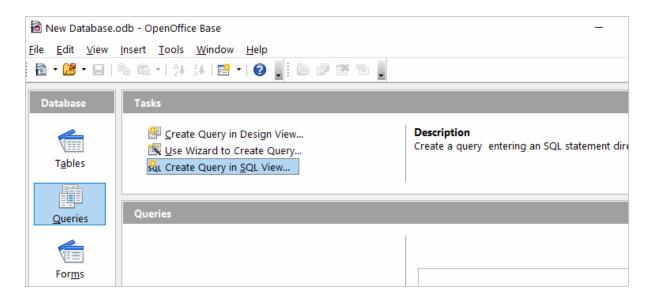

Enter your query in the query text box and click **Run Query (F5)**. The date will be fetched from the database and displayed in Open Office or LibreOffice, respectively.

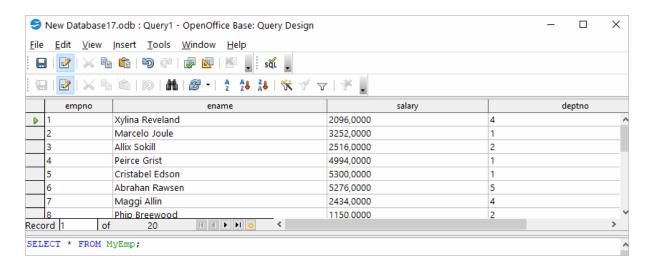

© 2015-2024 Devart. All Rights Reserved.

Request Support

ODBC Forum

Provide Feedback

## 4.8 Using in PHP

Connecting to Salesforce MC from PHP using ODBC Driver for Salesforce MC

PHP is one of the most popular programming languages for website development. ODBC drivers are connectors that make PHP development database agnostic — your software written in PHP will function with any vendor's database management system. You can use functions like odbc\_exec() to prepare and execute SQL statements against any databases like MySQL, SQLite, PostgreSQL, etc.

PHP-based projects usually require a data storage, whether a traditional database or a cloud-based database. You can establish a connection to them using ODBC interface. With our ODBC drivers, you can access various data sources and retrieve tables and fields from a database.

Below is a sample PHP script for accessing Salesforce MC via ODBC. The script connects to Salesforce MC database and fetches all records from a table:

### Step 1: Connect to ODBC data source

The odbc\_connect() function is used to connect to an ODBC data source. Note that the function takes three mandatory parameters: the data source name, username and password. If your database is not password-protected or doesn't require a username, leave these parameters empty. In the following example, a connection is established using the odbc\_connect() function in PHP.

```
<?php
    $user = "myusername";
    $password = "mypassword";
    $ODBCConnection = odbc_connect("DRIVER={Devart ODBC Driver for Salesford</pre>
```

#### Step 2: Execute an SQL statement

If connection is successful, the *odbc\_exec()* function is used to execute a SELECT statement against the *dept* table in the *autotest* database.

```
$SQLQuery = "SELECT * FROM autotest.dept";
$RecordSet = odbc_exec($ODBCConnection, $SQLQuery);
```

#### Step 3: Print the result set

The odbc\_fetch\_row() function is used to return records from the result set. While odbc\_fetch\_row() returns rows, the odbc\_result\_set() function prints a set of result in HTML table. After all rows from the result set have been printed, the odbc\_close() function closes the connection.

```
while (odbc_fetch_row($RecordSet)) {
    $result = odbc_result_all($RecordSet, "border=1");
```

```
}
  odbc_close($ODBCConnection);
?>
```

You can modify this script by specifying general settings for each Devart ODBC driver to use any of them with your PHP projects.

© 2015-2024

Devart. All Rights Request Support ODBC Forum Provide Feedback

Reserved.

## 4.9 Using in Power BI

## Importing Salesforce MC Data into Power BI Through an ODBC Connection

Power BI is a popular business intelligence solution that is comprised of services, apps, and connectors that allow you to pull raw data from various sources and create meaningful reports. To connect Power BI to a data source such as Salesforce MC, you can use a corresponding ODBC driver.

This tutorial explores how to connect to Salesforce MC and import data into Power BI Desktop using an ODBC driver. It is assumed that you have already installed and configured a DSN for ODBC driver for Salesforce MC.

- 1. Run Power BI Desktop and click **Get Data**.
- 2. Select the **Other** category in the **Get Data** dialog box, then select **ODBC**. Click **Connect** to confirm the choice.
- 3. In the **From ODBC** dialog box, expand the **Data Source Name (DSN)** drop-down list and select the previously configured DSN for Salesforce MC
- 4. If you would like to enter a SQL statement to narrow down the returned results, click the Advanced options arrow, which expands the dialog box, and type or paste your SQL statement.
- Click OK. If your data source is password-protected, Power BI will prompt you for user credentials. Type your Username and Password in the respective fields and click.
- 6. Now you should see the data structures in your data source. You can preview the contents of the database objects by clicking on them.
- 7. To load the Salesforce MC data into Power BI for analysis, select the needed table and

click Load.

© 2015-2024 Devart. All Rights Reserved.

Request Support

ODBC Forum

Provide Feedback

### 4.10 Using in Python

## Installing the ODBC Driver for Salesforce Marketing Cloud

One of the most convenient methods to connect to an external database or access cloud data from Python is via ODBC. Devart has developed a range of ODBC Drivers for Python to work with databases and cloud services.

If you don't have Python installed on your machine, go to the Python official website, download the appropriate installer and run it. You will also need to install the **pyodbc** module — the easiest way to do that is by using the *pip install pyodbc* command in the Python interactive mode. Next, you need to <u>download the ODBC Driver</u> for Salesforce MC. To use the ODBC driver as a translation layer between the application and the database, you need to configure it by following the installation instructions.

# Connecting to Salesforce MC from Python using ODBC Driver for Salesforce MC

Here's an example to show you how to connect to Salesforce MC via Devart ODBC Driver in Python. First we import the pyodbc module, then create a connection to the database, insert a new row and read the contents of the EMP table while printing each row to the Python interactive console. To execute the script, you can type the code directly in the interactive console or add the code to a file with the .py extension and run the file from the command prompt.

### Step 1: Connect

import pyodbc
cnxn = pyodbc.connect('DRIVER={Devart ODBC Driver for Salesforce Marketing C

#### Step 2: Insert a row

Here's a simple example of how to execute an *insert* statement to test the connection to the

database. The script inserts a new record to the EMP table.

```
cursor = cnxn.cursor()
cursor.execute("INSERT INTO EMP (EMPNO, ENAME, JOB, MGR) VALUES (535, 'Scott
```

### Step 3: Execute query

The cursor.execute() function retrieves rows from the select query on a dataset. The cursor.fetchone() function iterates over the result set returned by cursor.execute() while the print() function prints out all records from the table to the console.

```
cursor = cnxn.cursor()
cursor.execute("SELECT * FROM EMP")
row = cursor.fetchone()
while row:
 print (row)
 row = cursor.fetchone()
© 2015-2024
                                    ODBC Forum
Devart. All Rights
```

Reserved.

Request Support

Provide Feedback

### 4.11 Using in QlikView

## Connecting to Salesforce MC from QlikView using ODBC Driver for Salesforce MC

This tutorial describes how to connect and configure QlikView to retrieve data from Salesforce MC for further analysis. QlikView is a data visualization tool that connects and pulls data from different popular databases like MySQL, MongoDB, Oracle, SQL Server, Postgres, etc. to present it in a single view. The business intelligence platform identifies relationships in your data and discovers patterns and opportunities to support your decision making.

QlikView supports the ODBC connectivity interface for communication with external data sources. An ODBC data source must be configured for the database you want to access. You can create an ODBC connection using a DSN during the ODBC driver installation or later.

To connect to an ODBC data source from QlikView using our driver for Salesforce MC, perform the steps below:

1. Open the QlikView client application and click File > New. Close the Getting Started

wizard and open File > Edit Script (CTRL+E).

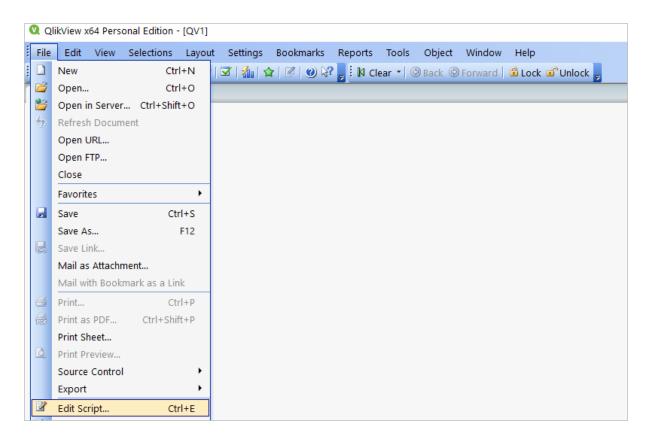

2. In the Data tab, choose ODBC from the Database drop-down and click Connect. Select the Data Source you created earlier, type in the User ID and Password if your database is password-protected. You can test the connection by choosing Test Connection. The Connection Test succeeded message should appear. Click OK to connect to your data source.

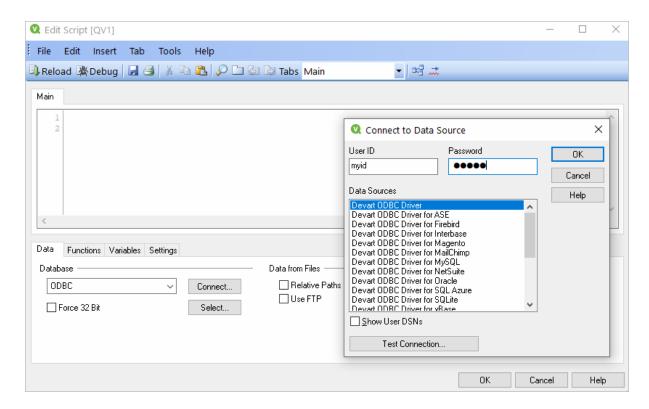

3. To retrieve the data from your data source, you can enter an SQL query and press **F5**. You will be suggested to choose fields to be displayed.

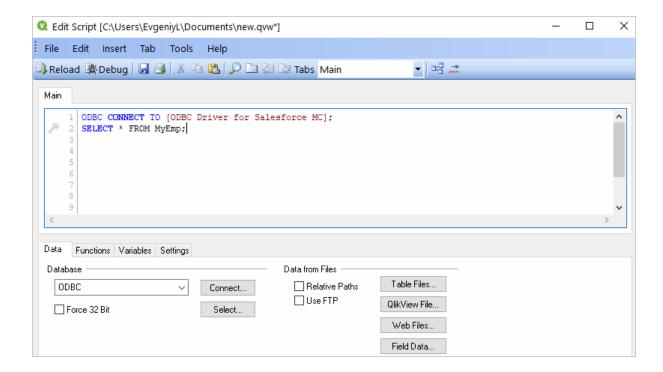

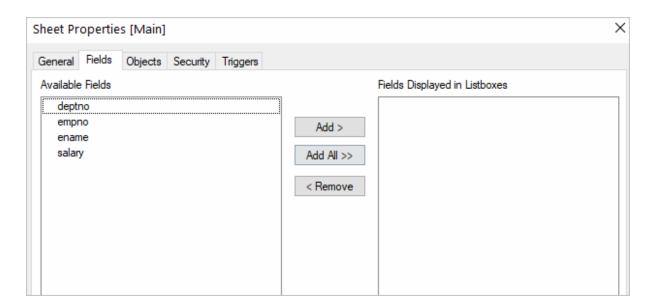

4. Alternatively, you can click **Select**, and QlikView will show you the database structure window where you can compose a SELECT statement for the data to be fetched. You can choose a different database from the database drop-down list. Select the necessary tables and fields. You can retrieve date from multiple tables and fields by selecting them and clicking **Add**. When you are ready with your SELECT statement, click **OK**. You will get back to the main script editor with your SQL statement. Press **F5** to execute the script and select the fields to be displayed in QlikView.

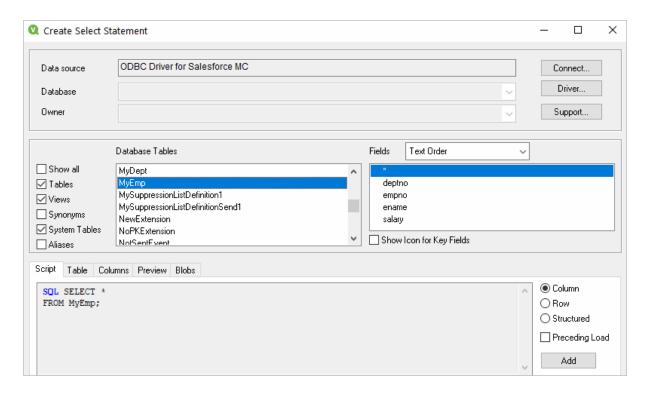

5. Once the data has been fetched, you can choose a table layout to present the data in a table. Choose Layout > New Sheet Object > Table Box. Select the fields to be added to the tablebox and click OK.

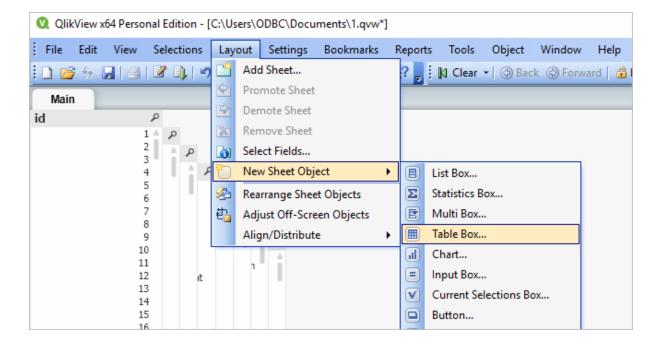

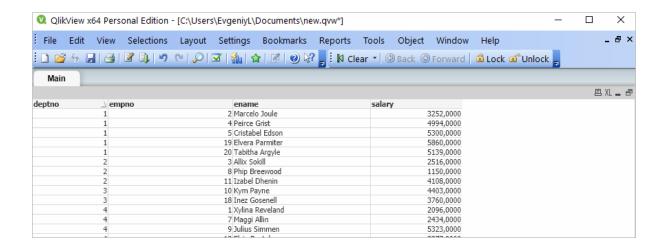

© 2015-2024 Devart. All Rights Reserved.

Request Support

ODBC Forum

Provide Feedback

## 4.12 Using in SSIS

SQL Server Integration Services (SSIS) is a component of SQL Server that is designed to perform various data migration tasks. When using Devart ODBC Driver for Salesforce MC as a translation layer between the data source and SSIS, the driver and SSIS communicate via Microsoft ODBC version 3.x.

Note that when you extract data from an ODBC data source using the SQLExecDirect function, an issue may occur: SSIS expects the ODBC 2.x behavior, while the ODBC driver continues to fetch data from a data source via ODBC version 3.x. To prevent any issues when using SQLExecDirect, you should force the ODBC 2.x behavior in the DSN settings: open the Advanced Settings tab and select Ver 2.x from the ODBC Behavior dropdown.

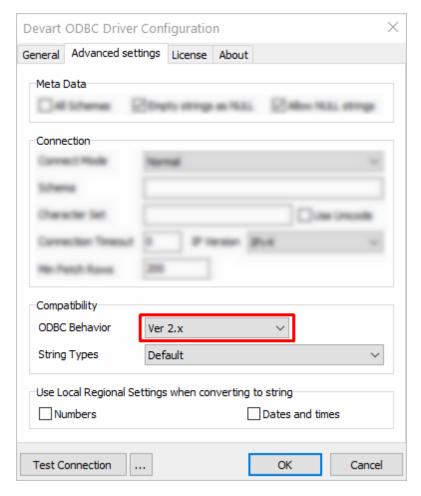

© 2015-2024 Devart. All Rights Reserved.

Request Support

ODBC Forum

Provide Feedback

## 4.13 Using in Tableau

# Importing Salesforce MC Data Into Tableau Through an ODBC Connection

This article explains to establish and ODBC connection to Salesforce MC from Tableau Desktop. Tableau is a data visualization tool that allows you to pull in raw data, perform analysis on it, and create meaningful reports to get actionable insights. With Tableau Desktop and our suite of <a href="ODBC drivers">ODBC drivers</a>, you can connect to various relational and non-relational databases, both cloud and on-premise.

1. Run Tableau Desktop.

- 2. On the start page, select **More...** in the **Connect** pane.
- 3. Choose Other Databases (ODBC).
- 4. Expand the **DSN** drop-down list and select the DSN that you have created and configured for Salesforce MC. Alternatively, if you have not created a DSN, you can choose the **Driver** option and select Devart ODBC Driver for Salesforce MC from the drop-down.
- 5. Click Connect.
- 6. After a successful connection, click **Sign in**.
- 7. Select the needed database and schema in Salesforce MC.
- 8. You should see the list of all tables you have access to in the connected data source.
- 9. Drag-and-drop the table name to the area where it says **Drag tables here** to retrieve the data, or click **New Custom SQL** to write a query that will select only specific data from the table.
- 10. Hit **Update Now** to retrieve and display the data.

© 2015-2024

Devart. All Rights Request Support ODBC Forum Provide Feedback Reserved.